# STERA 3D ver.5.8

### STructural Earthquake Response Analysis 3D

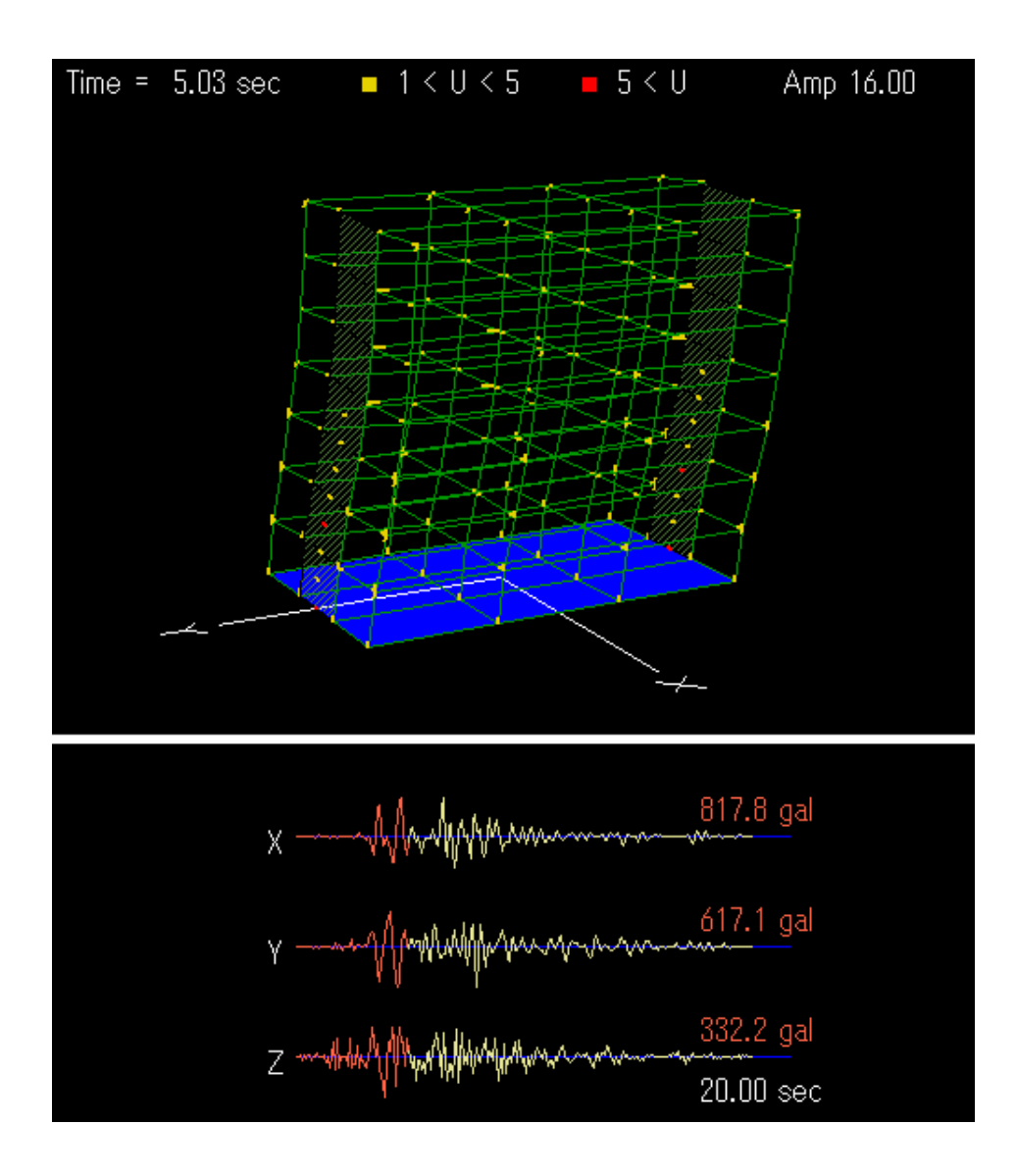

斉藤大樹

独立行政法人 建築研究所

#### まえがき

現在のところ、本ソフトでは、鉄筋コンクリート造建物の

- 弾性振動モード解析
- 1方向静的漸増載荷解析(逆三角形分布、等分布)
- 弾塑性地震応答解析

ができるようになっています。建物データの入力から解析結果の表示まで、直感的な操作で、 誰でも使えるように工夫しています。

このソフトは、

- 実建物の地震時性能の把握
- 構造実験のシミュレーション
- 学生や技術者の教育

などに広く使ってもらいたいと考えています。ただし、利用は研究および教育目的に限定させ ていただきます。

 まだ開発途上ですが、とりあえず公開して、皆さんの意見を聞きながら改良を加えたいと思 っています。

 また、本ソフトには、未知のバグがあるかもかもしれませんので、解析結果には責任は負え ません。もし不具合が出たときには、ご連絡くだされば可能な範囲で対処いたします。

ぜひ、お試しいただき、ご意見を頂ければ幸いです。

平成 15 年 3 月 26 日

ソフト開発者

#### 斉藤 大樹

#### tsaito@kenken.go.jp

独立行政法人 建築研究所 国際地震工学センター 上席研究員

#### 更新履歴

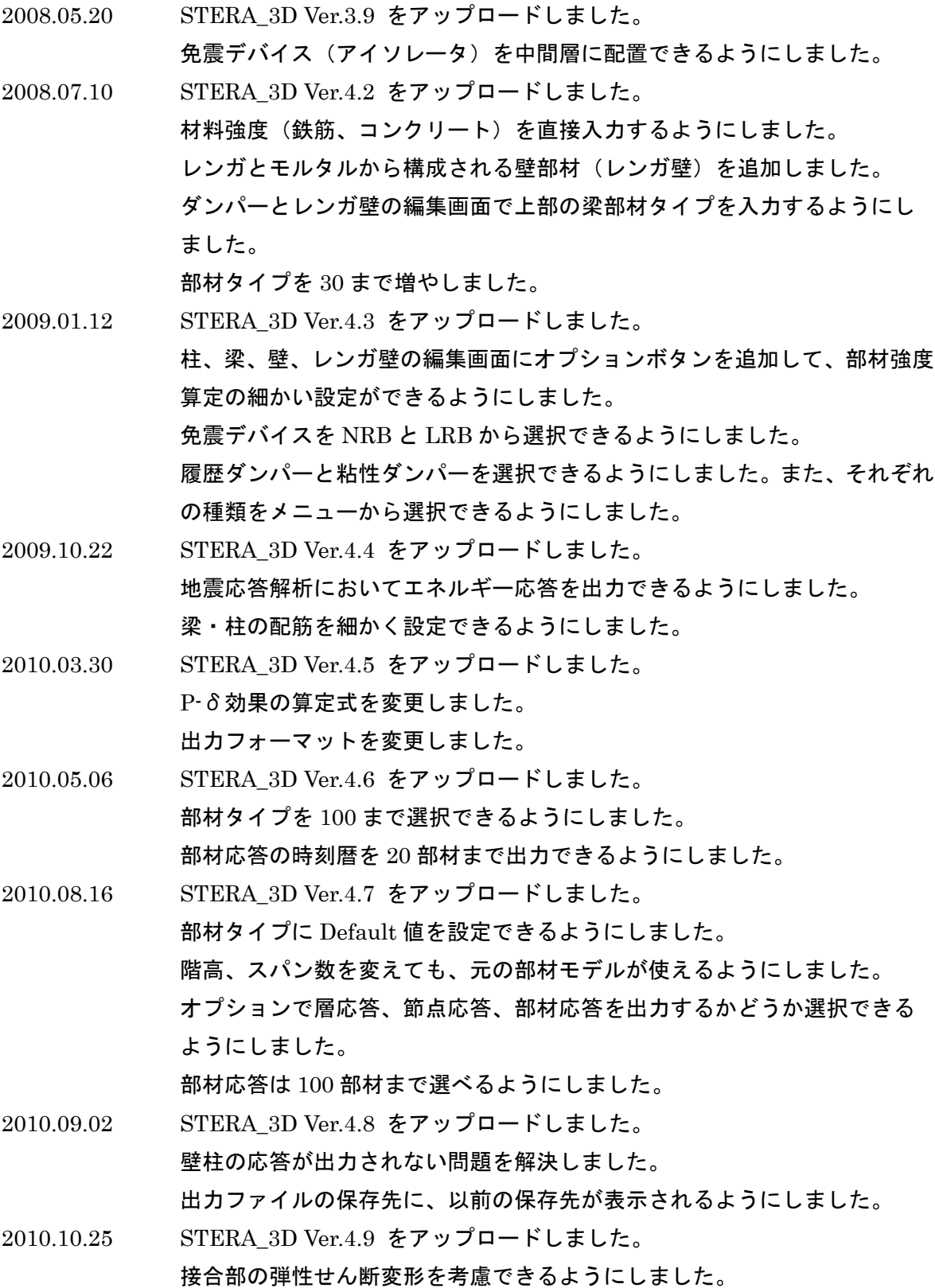

STERA 3D 使用法

 梁の復元力モデルに、最大耐力以降の負勾配の骨格曲線を考慮できるように しました。 柱の部材入力で、2方向のせん断補強筋を別々に入力するようにしました。 2010.11.08 STERA\_3D Ver.5.0 をアップロードしました。 壁が連続で繋がる場合のバグを修正しました。 2010.12.01 STERA 3D Ver.5.1 をアップロードしました。 非線形曲げばねの降伏回転角の算定式のバグを修正しました。 2011.01.17 STERA\_3D Ver.5.4 をアップロードしました。 出力データの有効桁数を小数点未満 4 桁にしました。 オプションメニューで柱・梁・壁モデルの非線形せん断バネを考慮しない(弾 性)にできるようにしました。 オプションメニューで質量分布を指定できるようにしました。 地震入力の倍率を直接入力できるようにしました。 建物の最大スパンを X 方向 30 スパン、Y 方向 20 スパンに増やしました。 2011.03.07 STERA\_3D Ver.5.5 をアップロードしました。 Ai 分布のバグを修正しました。 支配面積により質量分布を求める方法を改善しました。 L型や連続壁を解析できるようにしました。 2011.09.26 STERA\_3D Ver.5.6 をアップロードしました。 壁のせん断耐力式を修正しました。 地震波の最大データ数を増やしました。 免震部材の軸力を出力できるようにしました。 2011.11.15 STERA 3D Ver.5.7 をアップロードしました。 MS モデルの不釣り合い力の処理を追加しました。 2012.02.27 STERA\_3D Ver.5.8 をアップロードしました。 組積造モデルの不具合を直しました。 床の非剛床の不具合を直しました。

4

## 簡易マニュアル (とにかく試してみよう)

阪神淡路大震災の神戸の記録で

建物を揺らしてみよう

## STERA 3D

STructural Earthquake Response Analysis 3D

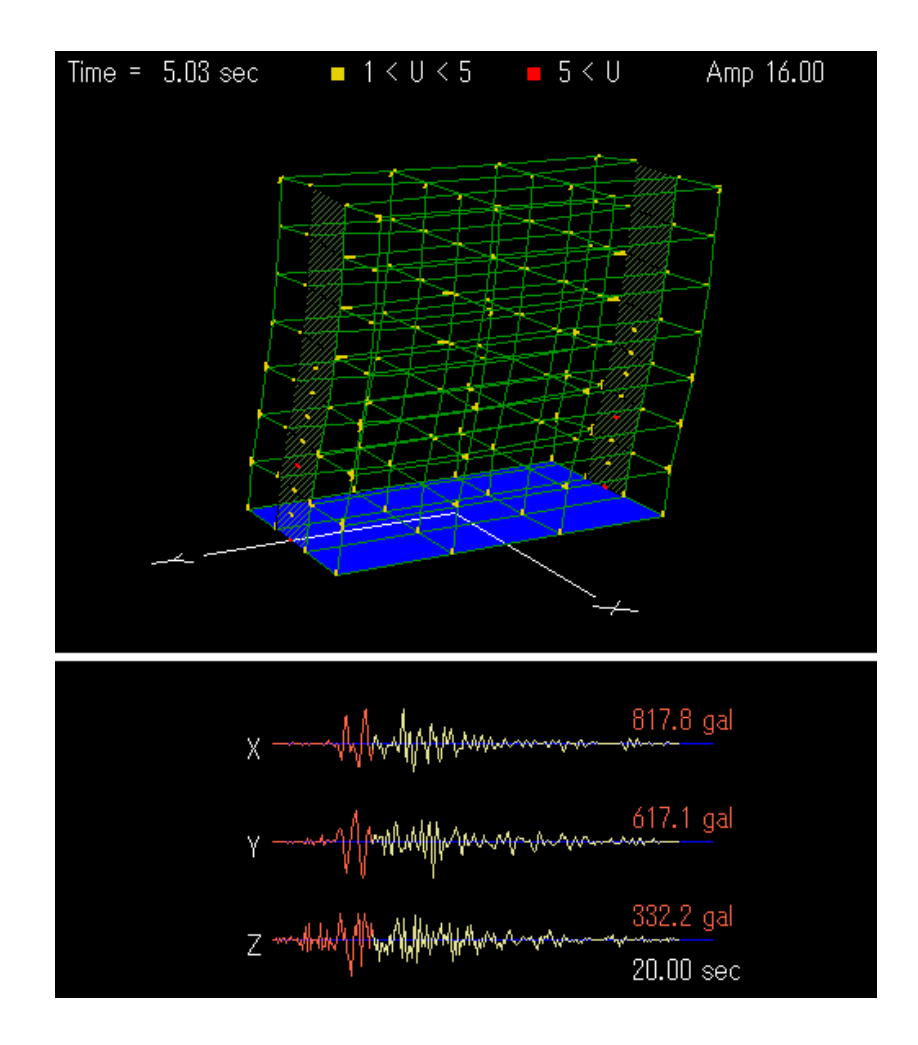

独立行政法人 建築研究所

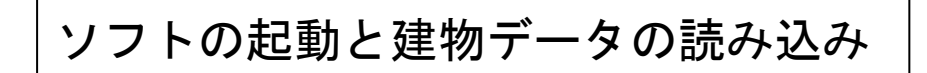

- ① アイコン □□ をダブルクリック
- ② "File" → "Open"で 建物データ "Stera7F"をオープン

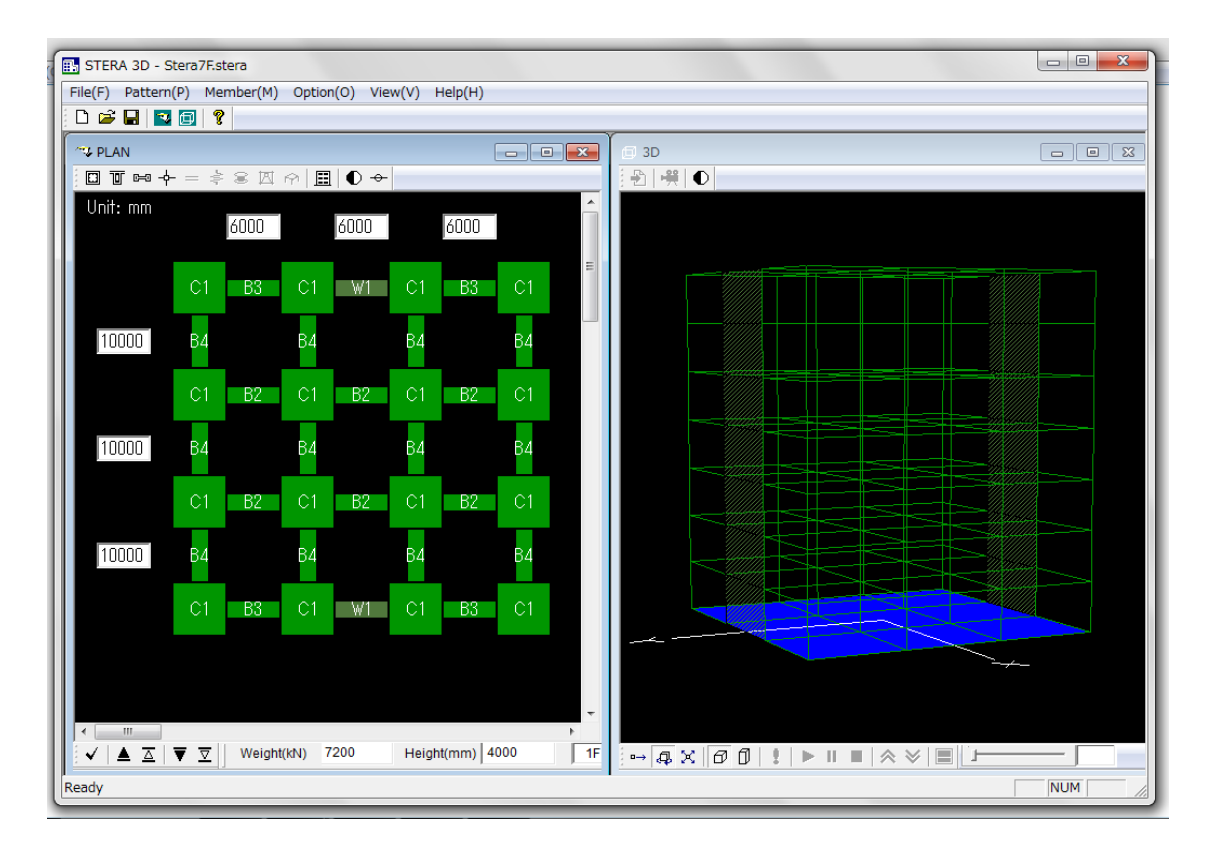

建物をいろいろと動かしてみよう

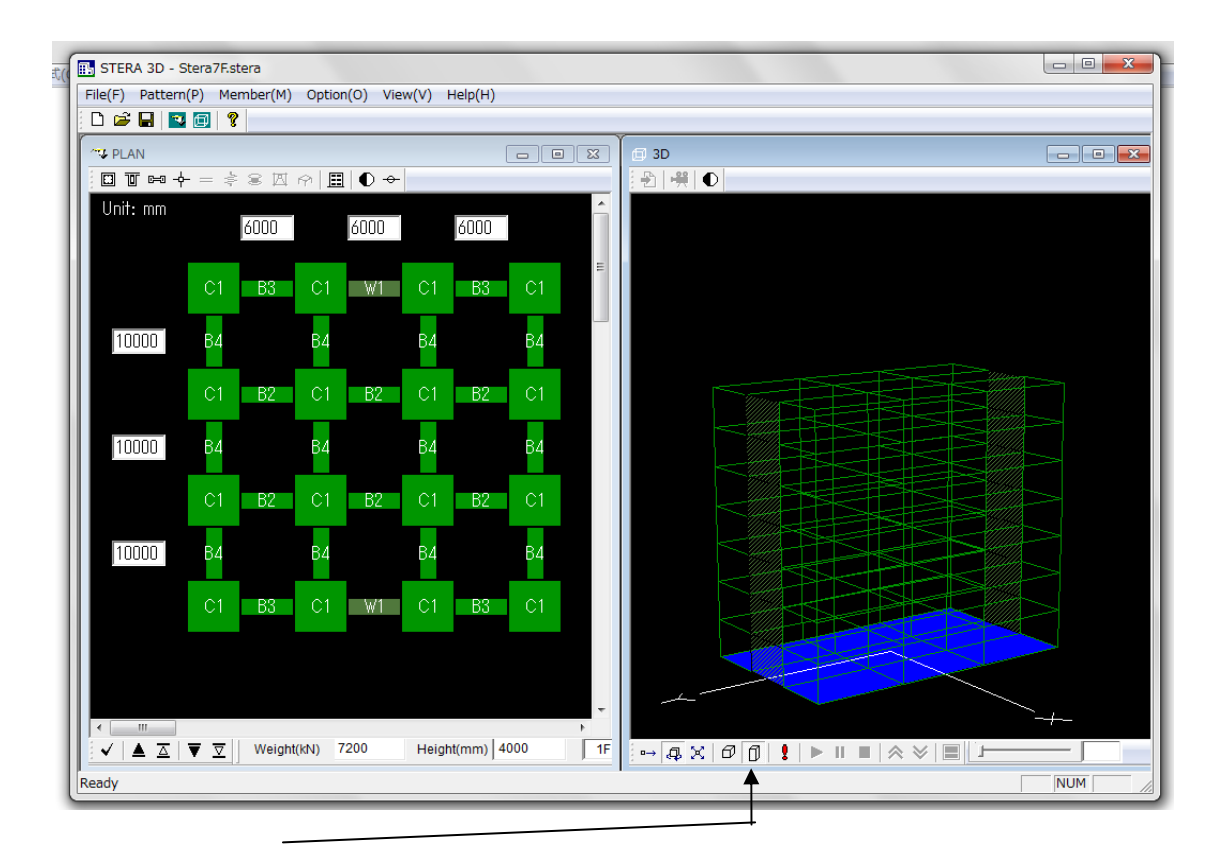

① をクリックして、実際の寸法で表示します。

② 画面の上をマウスで右クリックしながらドラッグすると 建物が回転します。

## 建物を地震で揺らしてみよう

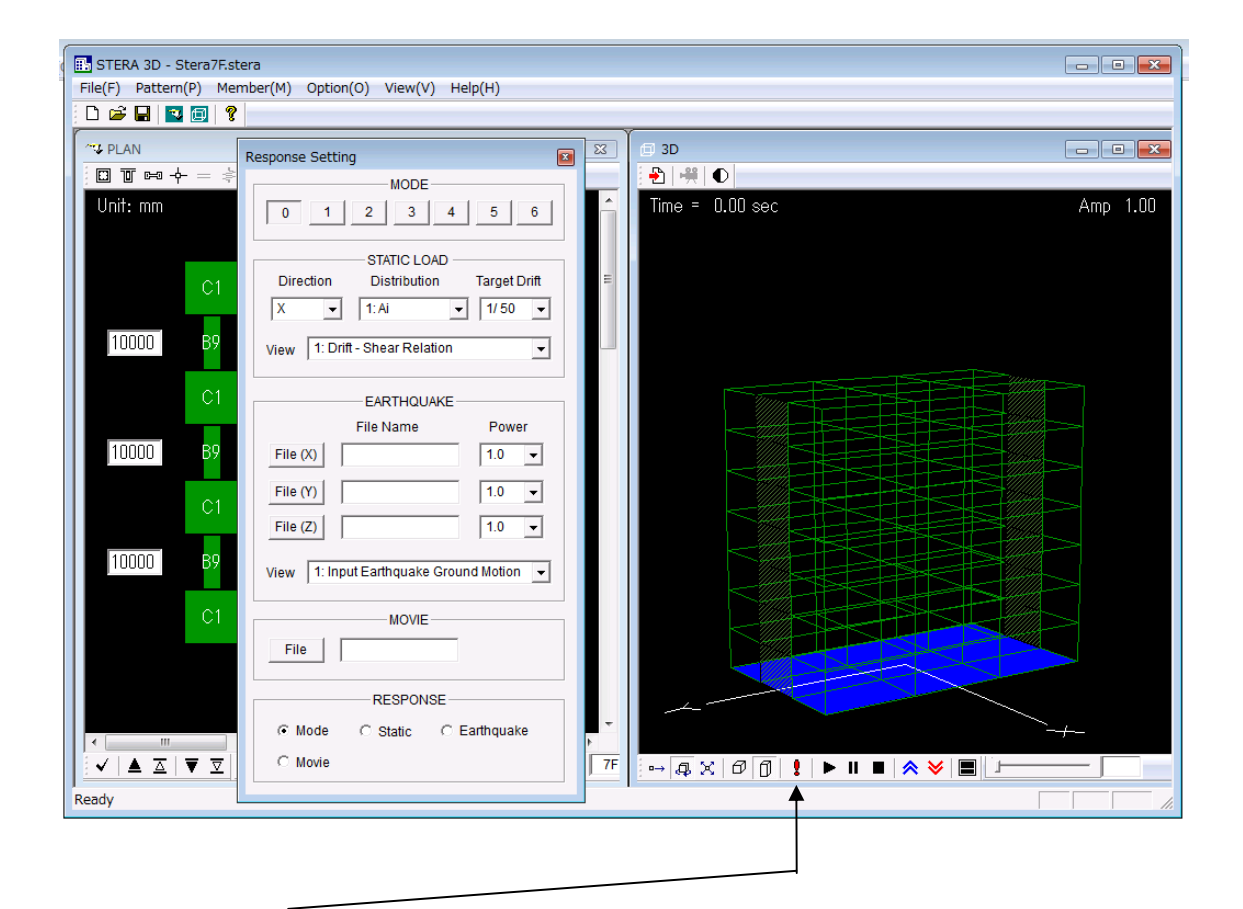

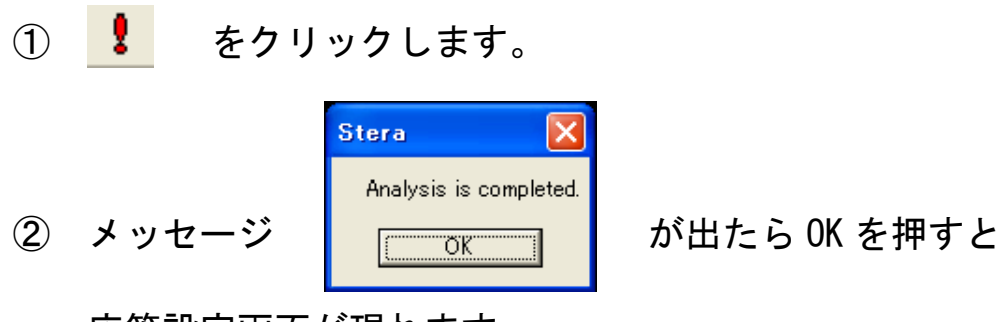

応答設定画面が現れます。

Y

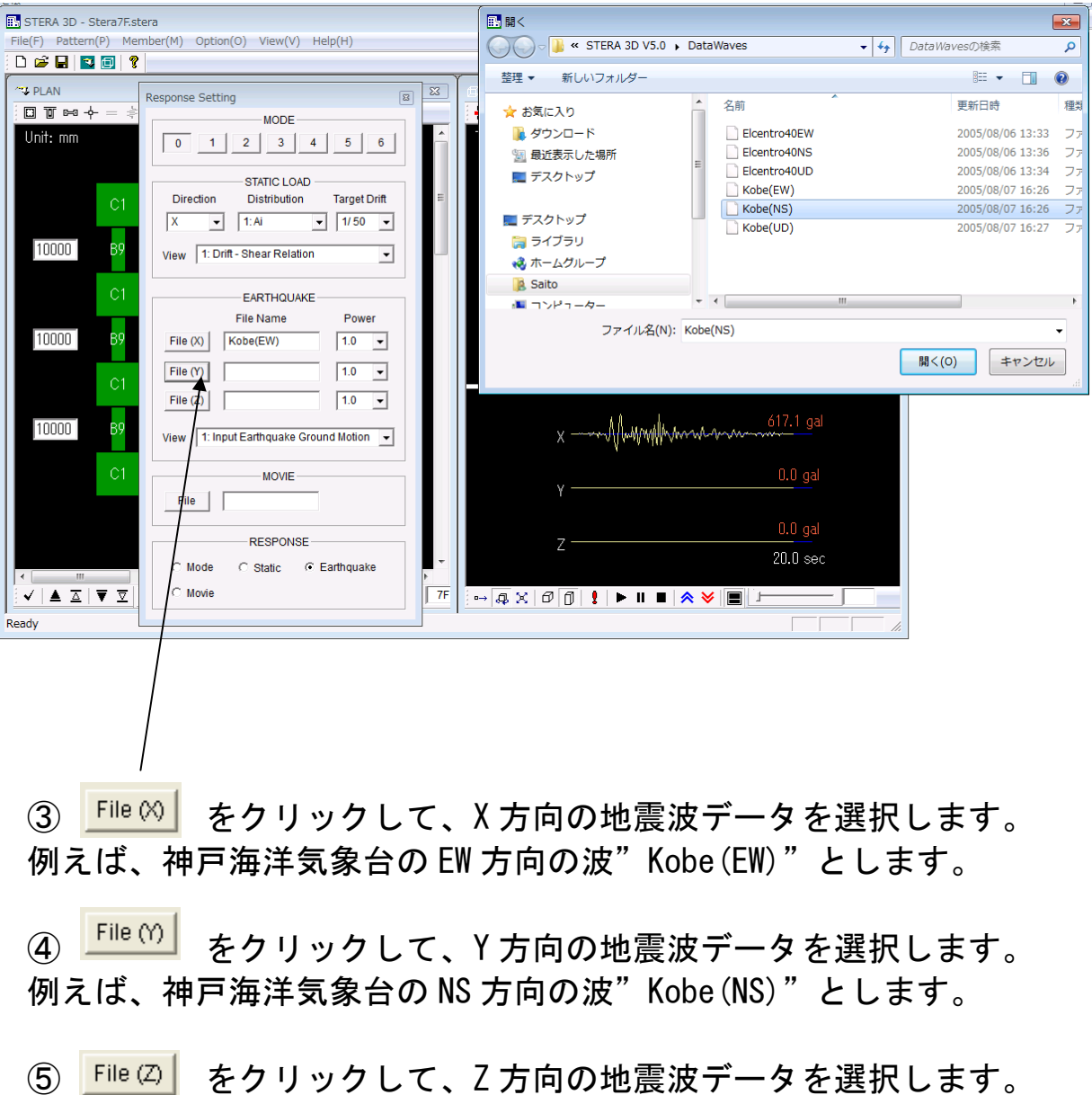

例えば、神戸海洋気象台の UD 方向の波"Kobe(UD)"とします。

10

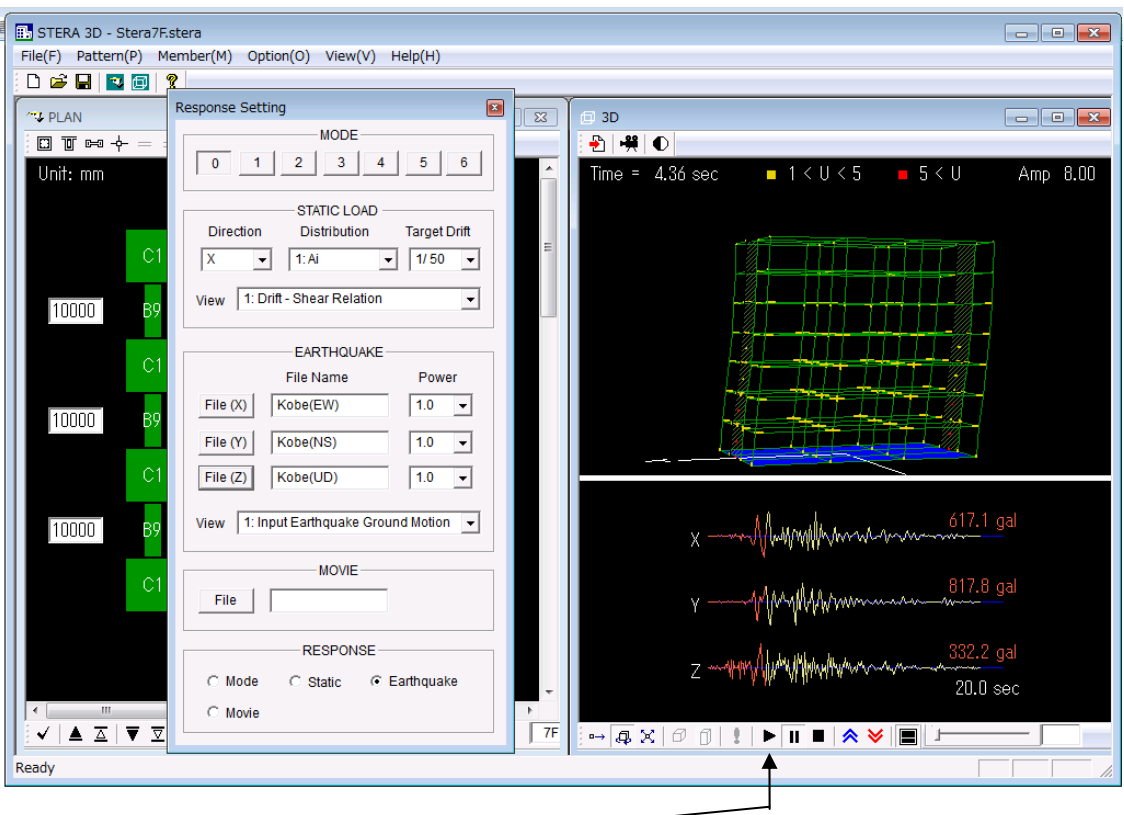

- 6 ▶ をクリックすると応答が開始します。
	- $\mathbf{H}$ をクリックすると応答が一時停止します。
	- ■■ をクリックすると応答が停止します。
	- ◆ をクリックすると揺れが拡大されます。
	- ◆ をクリックすると揺れが縮小されます。
	- をクリックすると画面の切り替えができます。

STERA 3D 使用法

## 使用方法

#### 解析の基本仮定

- 基本設定では床は面内変形に対して剛とし、面外方向のみ変形します(剛床仮定)。 オプションで平面有限要素として、床の吹き抜けや面内弾性変形を考慮することがで きます。
- 部材は、床を除き、線材に置換しています。
- 梁は、両材端に弾塑性曲げバネおよび部材中央に弾塑性せん断バネを有する部材モデ ルを使用しています。
- 柱は、軸力と曲げの非線形相互作用が考慮できる MS モデル(両材端の断面内にそれ ぞれ5つの非線形軸ばねを配置し、部材中央に水平2方向の弾塑性せん断ばねを有す るモデル)を使用しています。
- 壁は、軸力と曲げの非線形相互作用が考慮できる MS モデル(両材端の断面内にそれ ぞれ8つの非線形軸ばねを配置し、壁パネルおよび側柱のそれぞれに弾塑性せん断ば ねを有するモデル)を使用しています。
- 基礎には、基礎固定、ピン、免震要素または浮き上がりバネを設定できます。免震要 素には MSS モデル(多方向非線形せん断ばねモデル)を使用しています。
- せん断部材として、ダンパーやレンガ壁部材を設定できます。
- 接合部のせん断変形は剛または弾性に設定することができます。
- 地震応答解析では、基本設定では剛性比例型の減衰とし、減衰定数を 0.03 と仮定して います。オプションで、瞬間剛性比例型やレーリー型を選択できるほか、減衰定数を 変えることができます。

 その他、細かい解析仮定とそれらの変更方法については、「技術マニュアル(Technical Manual)」をご覧ください。

#### 1.ファイル構成

フォルダ「STERA 3D V\*.\*」の中に、以下のファイルおよびフォルダがあることを確認して ください。

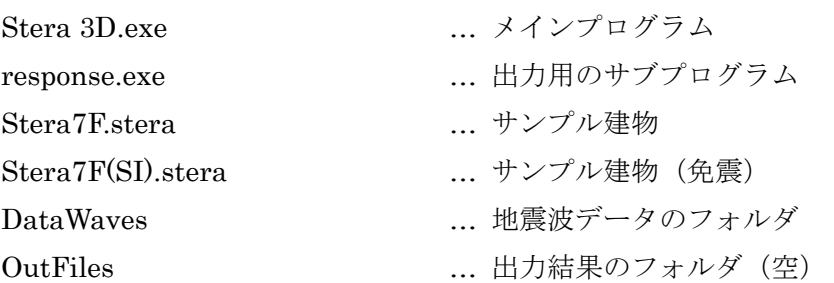

このうち、Stera 3D.exe と response.exe の2つの実行ファイルは、常に同じフォルダに 保存してください。

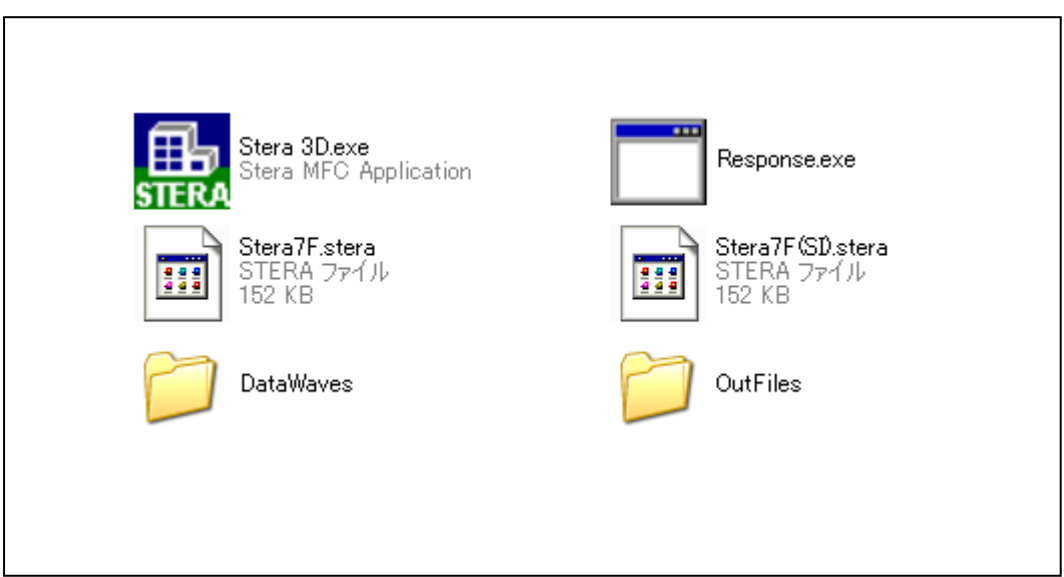

2.初期画面

"Stera 3D.exe" <mark>、 ま</mark> をダブルクリックします。 左画面は、"プラン入力画面"で、ここに部材の平面配置を入力します。 右画面は、"3D 表示画面"で、建物の形状や解析結果の応答を見ることができます。 また、保存した建物ファイルを開くには、[File]→ [Open]でファイルを選択します。

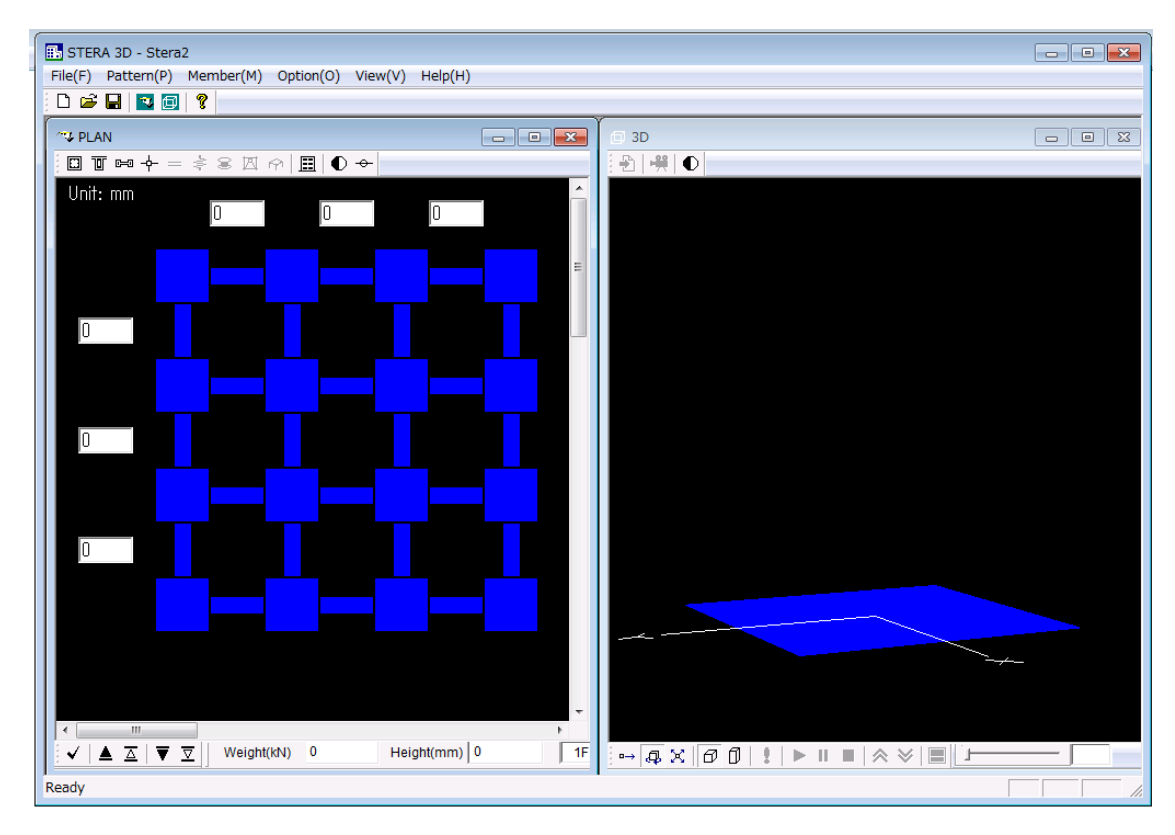

プラン入力画面 **3D 表示画面** 

3.部材パターンのセット

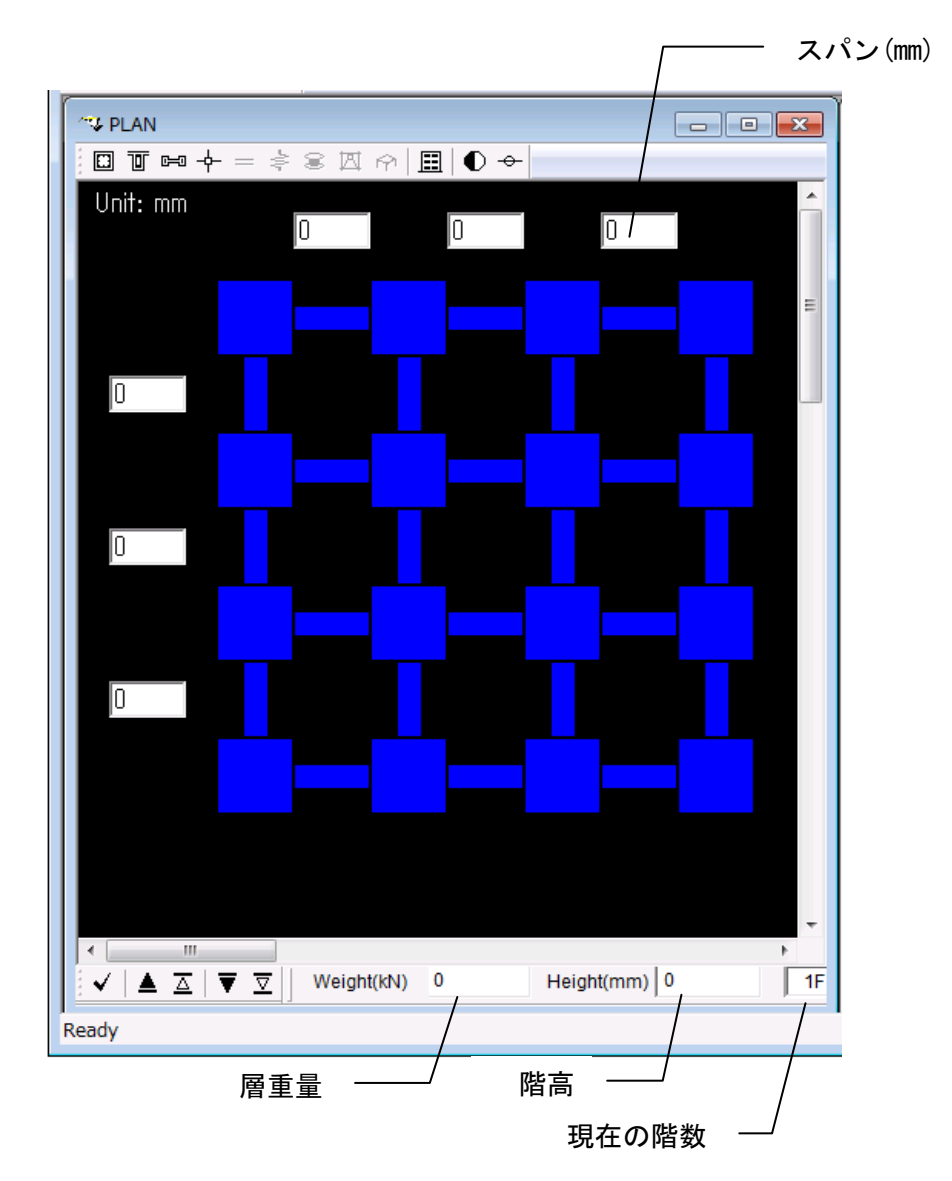

プラン入力画面は、1F(階数は右下に表示)のプランから始まります。

- マウスクリックで部材がセットされます。

- クリックを繰り返すと、基礎階を除く一般階では、 ☆ 柱(緑) → なし → 柱(緑) ☆ 梁(緑) → 壁(濃緑) → なし → 梁 (緑) の順でセットされます。基礎 (BF) については、 ☆ 基礎ばね (茶) → なし → 基礎ばね (茶) の順になります。「なし」は固定になります。

ただし、レンガ壁、ダンパー、アイソレータを考慮する場合には、一般階では、

- ◆ 柱(緑) → アイソレータ → なし → 柱(緑)
- $\div$  梁 (緑) → ダンパー (茶) → レンガ壁 (茶) → 壁 (濃緑) → なし → 梁 (緑)
- マウスをドラッグ(押したまま移動)すれば、領域内の部材を一度にセットできます。
- セットされた部材について、マウスを右クリックすると、部材タイプ番号(柱は C1~C100、 梁は B1~B100、壁は W1~W100 など)をセットできます。
- 他の階に移動したり、入力したプランのパターンを削除(クリア)したりコピーしたりす るには、画面の下のボタンを使用します。

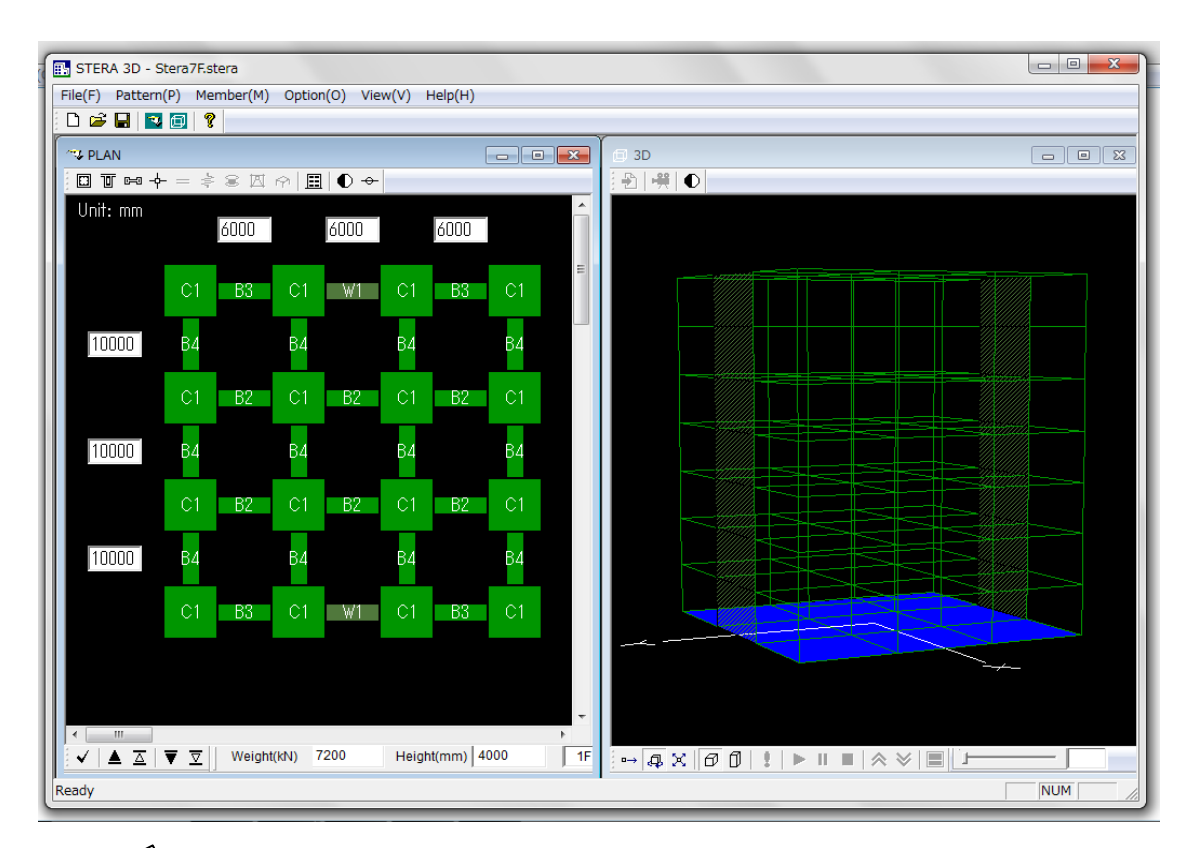

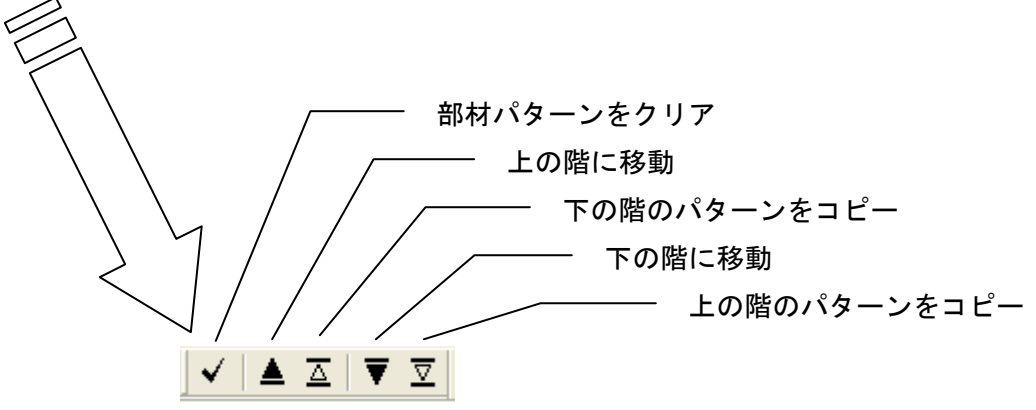

入力したプランは、3D 表示画面で確認ができます。

#### 4.建物情報、部材情報の入力

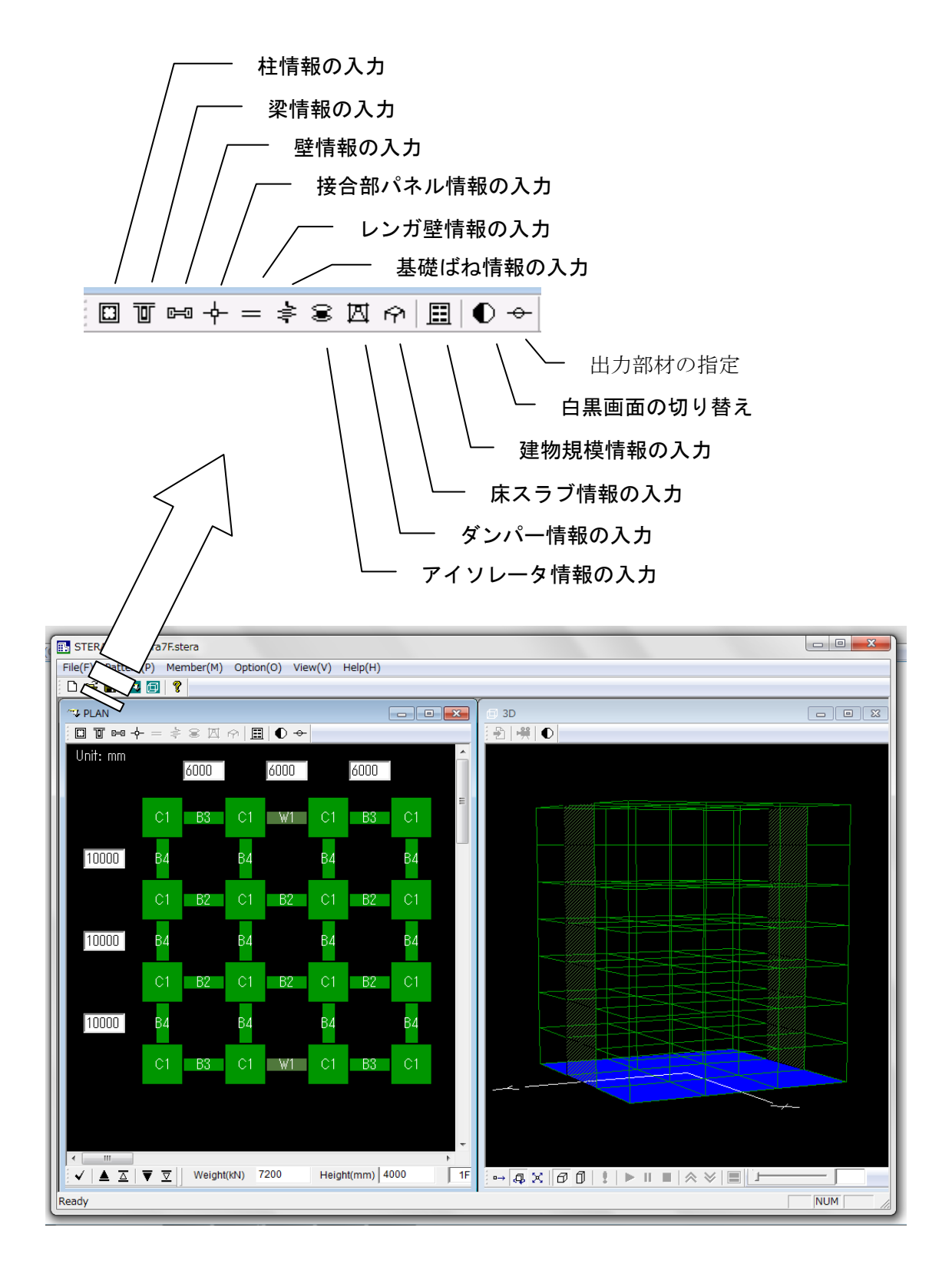

4-1.部材情報の入力

柱情報 (ボタン<mark>回)</mark>

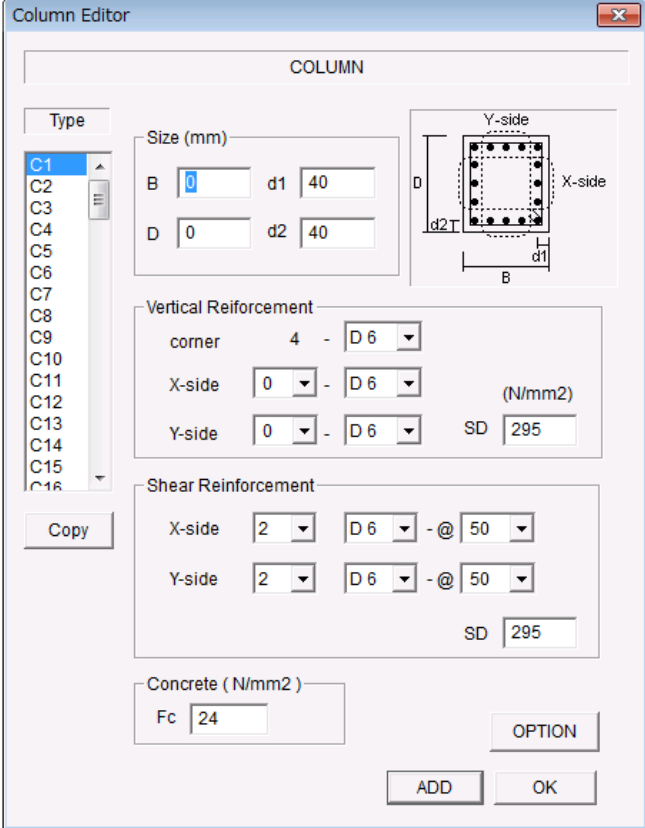

- 断面サイズを入力して下さい。 ここに、d1, d2 はそれぞれ X 方向、Y 方向の主筋までの距離、複数配筋の場 合は鉄筋重心までの距離を入力して 下さい。(初期値には 40mm が設定され ています。)
- 配筋はメニューから選択して下さい。
- 材料強度 (SD と Fc) は直接入力して 下さい。(初期値には Default 値が入 っています)
- [ADD]で入力をセットし、次の部材タ イプへ移動します。
- [Copy]で前の部材タイプの情報をコ ピーできます。

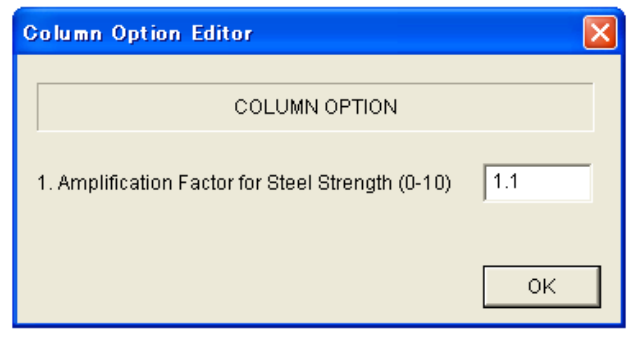

- [OPTION] で鉄筋の公称強度と実強 度の比(Default 値は 1.1)を設定で きます。

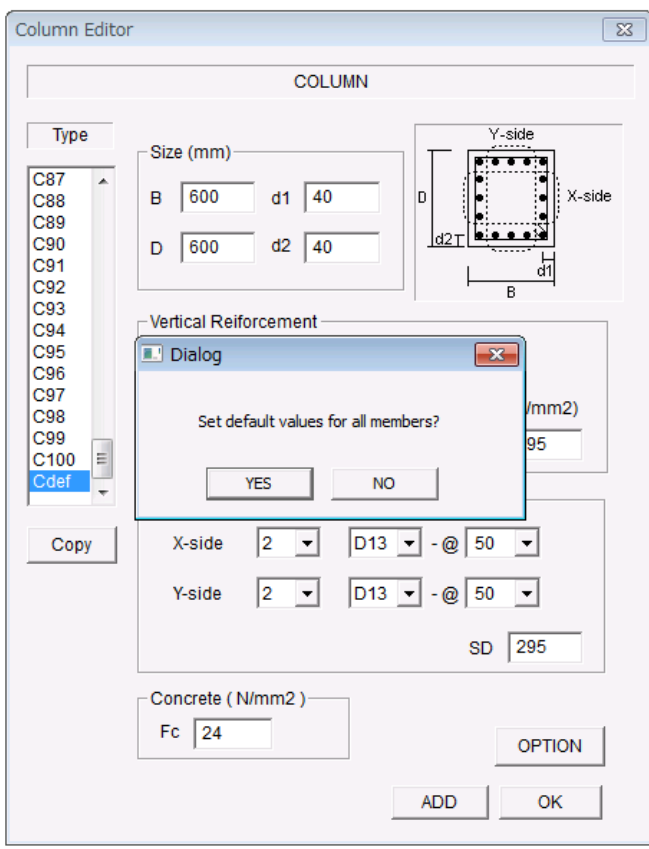

- 部材タイプの最後の"Cdef"を選択 して入力した数値を Default 値とし て全ての部材に適用することができ ます。

梁情報(ボタン<mark>回</mark>)

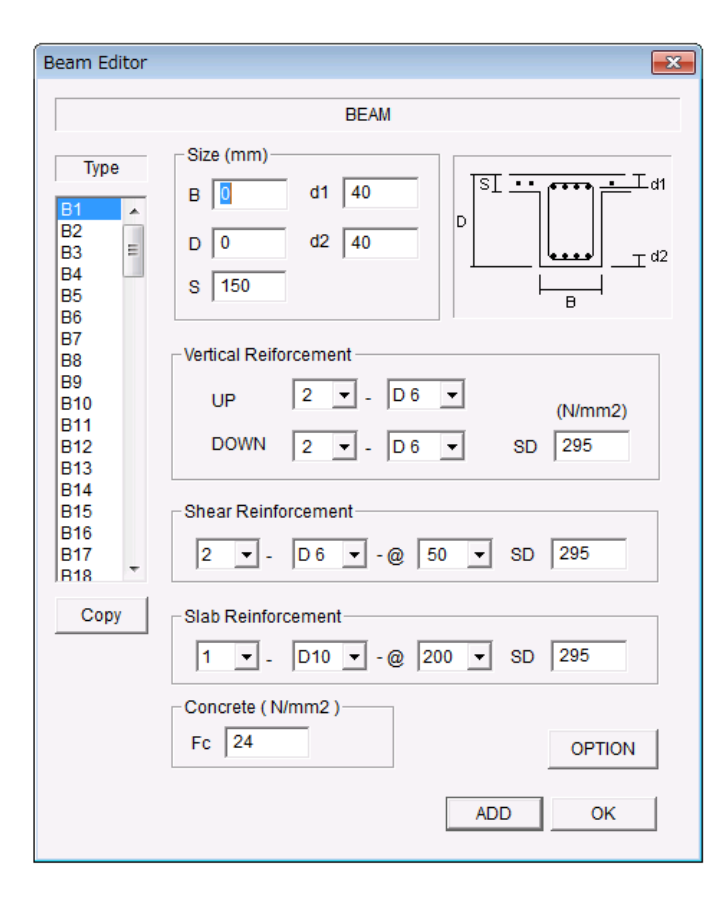

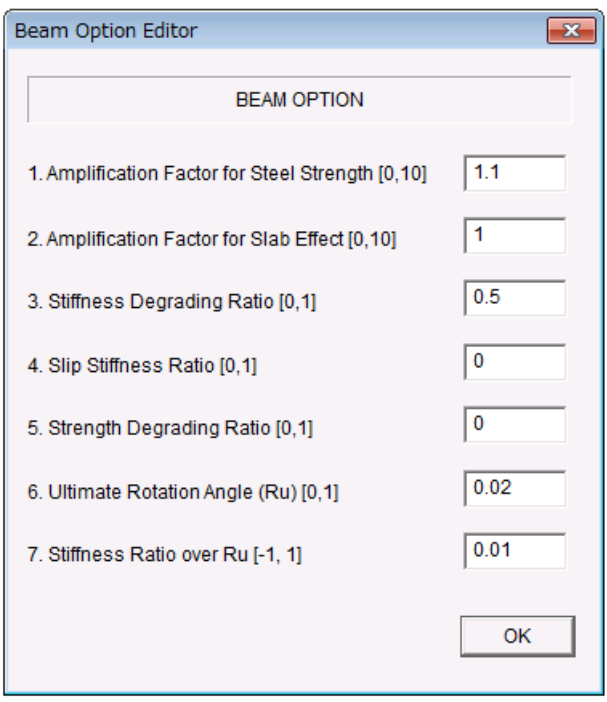

- 断面サイズを入力して下さい。
	- ここに、d1, d2 はそれぞれ上端、下 端の主筋までの距離、複数配筋の場 合は鉄筋面積重心までの距離を入力 して下さい。このとき、スラブ筋の 面積は考えません。
- 配筋はメニューから選択して下さ い。
- 材料強度 (SD と Fc) は直接入力して 下さい。(初期値には Default 値が入 っています)
- [ADD]で入力をセットし、次の部材タ イプへ移動します。
- [Copy]で前の部材タイプの情報をコ ピーできます。
- 部材タイプの最後の"Bdef"を選択 して入力した数値を Default 値とし て全ての部材に適用することができ ます。
- [OPTION] で設計強度と実強度の比 (Default 値は 1.1)及びスラブ効果 (Default 値は 1.0)を設定できます。
- 材端曲げばねの履歴特性として、以下の パラメータを設定できます。
	- ・剛性低下率(Default 値は 0.5)
	- ・スリップ率(Default 値は 0.0)
	- ・繰り返しによる耐力低下率(Default 値は 0.0)
	- ・終局回転角 Ru (Default 値は 1/50)

・Ru 以降の剛性比 (Default 値は 0.01) これらのパラメータの詳細については 技術マニュアルをご覧ください。

壁情報(ボタン<mark>『シ</mark>

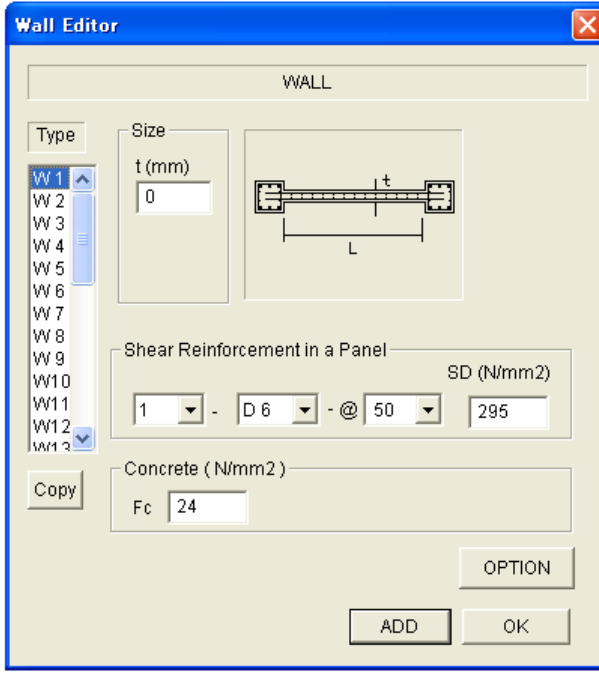

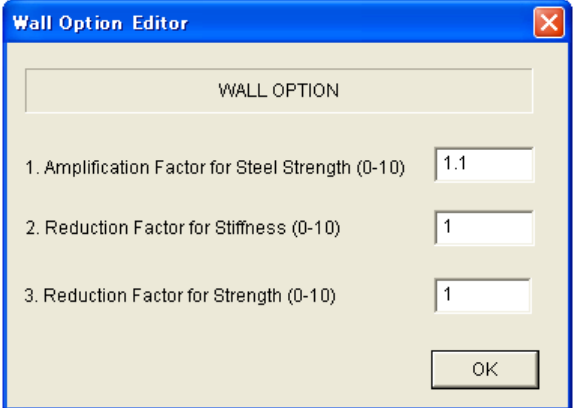

- 断面サイズを入力して下さい。
- 配筋はメニューから選択して下さい。
- 材料強度 (SD と Fc) は直接入力して 下さい。(初期値には Default 値が入 っています)
- [ADD]で入力をセットし、次の部材タ イプへ移動します。
- [Copy]で前の部材タイプの情報をコ ピーできます。
- 部材タイプの最後の"Wdef"を選択し て入力した数値を Default 値として全 ての部材に適用することができます。
- [OPTION] で設計強度と実強度の比 (Default 値は 1.1)及び壁開口に応 じた剛性とせん断耐力の低減係数 (Default 値は 1.0)を設定できます。

接合部パネル情報(ボタン<u><sup>ト</sup>ナ)</u>

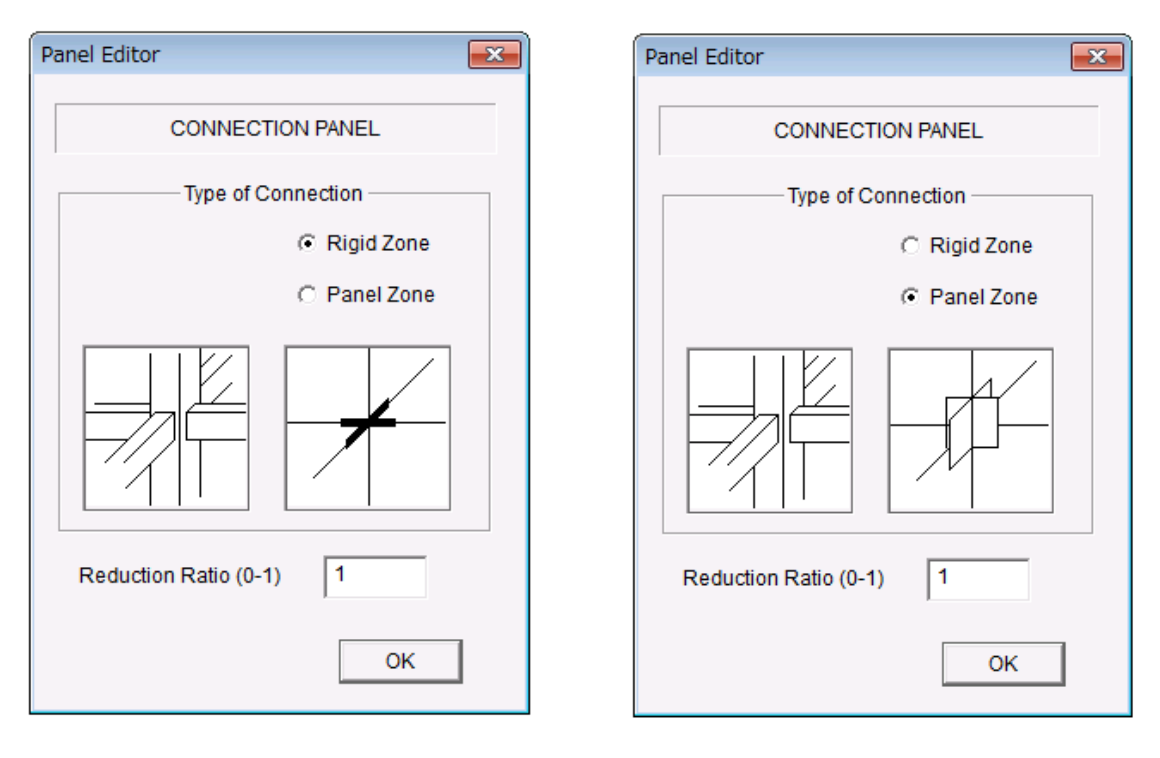

剛域 きょうきょう きょうしょう せん断弾性パネル

接合部内の剛域やせん断弾性パネルの長さの比率を設定できます。 Default では 1.0 (部材の面まででの長さ)です。

レンガ壁情報(ボタン<sup>|=</sup>)注)オプションで Masonry Element 選択時のみ有効

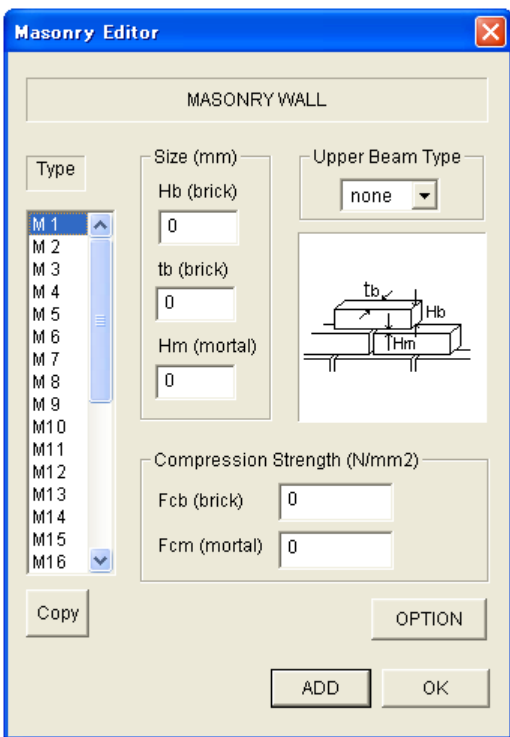

- レンガ単体とモルタルのサイズ、材料 圧縮強度を入力してください。
- レンガ壁の上に鉄筋コンクリート梁 がある場合(下図参照)には、Upper Beam Type で、そのタイプ番号をメニ ューから選択して下さい。

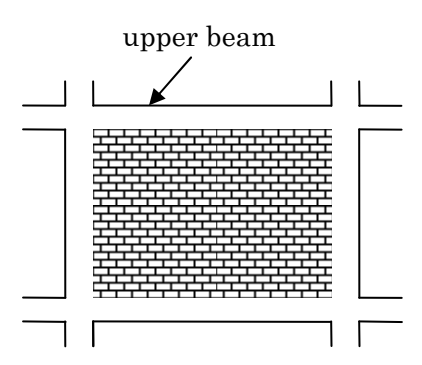

部材タイプの最後の"Mdef"を選択し て入力した数値を Default 値として全 ての部材に適用することができます。

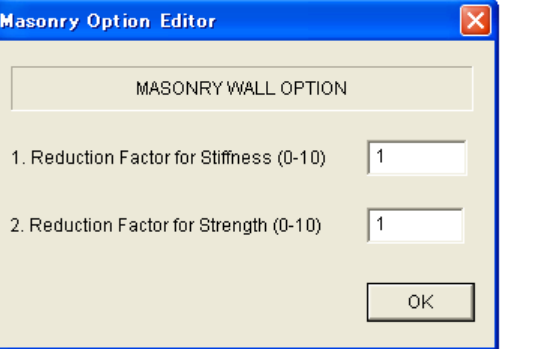

- [OPTION] で壁開口に応じた剛性と せん断耐力の低減係数(Default 値は 1.0)を設定できます。

アイソレータ情報(ボタン<sup>SS)</sup> 注)オプションで Isolator 選択時のみ有効

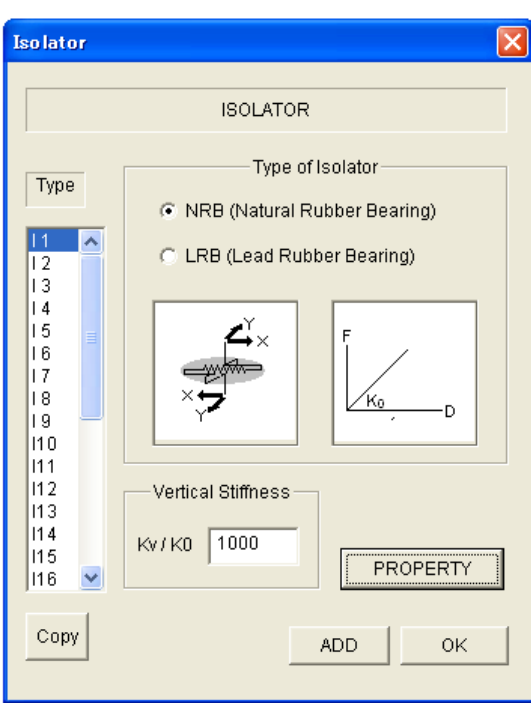

#### NRB(積層ゴム支承)選択時

- NRB(積層ゴム支承)と LRB(鉛入り積 層ゴム支承)から選択し、それぞれの 特性は[PROPERTY]で入力します。 また、鉛直剛性と水平剛性との比率 (Default 値は 1000)を入力します。 - 部材タイプの最後の"Idef"を選択し
- て入力した数値を Default 値として全 ての部材に適用することができます。

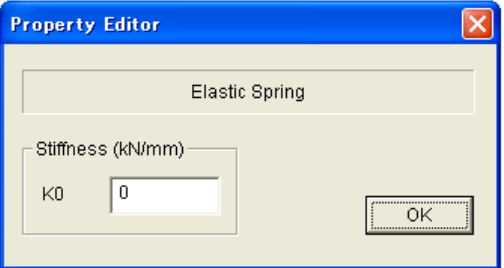

LRB(鉛入り積層ゴム支承)選択時

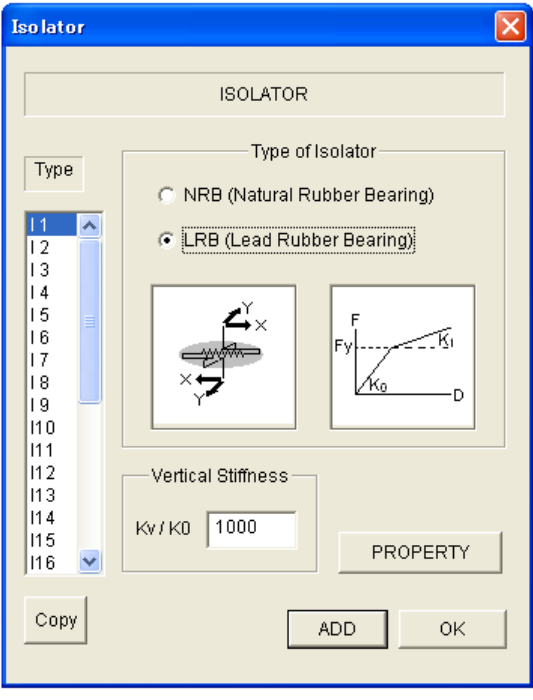

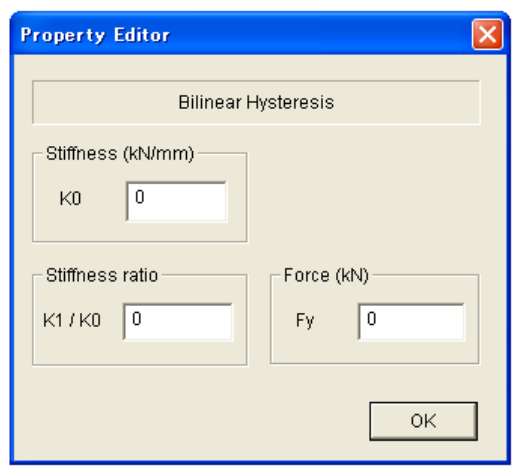

制振ダンパー情報(ボタン<mark>図</mark>) 注)オプションで Damper Element 選択時のみ有効

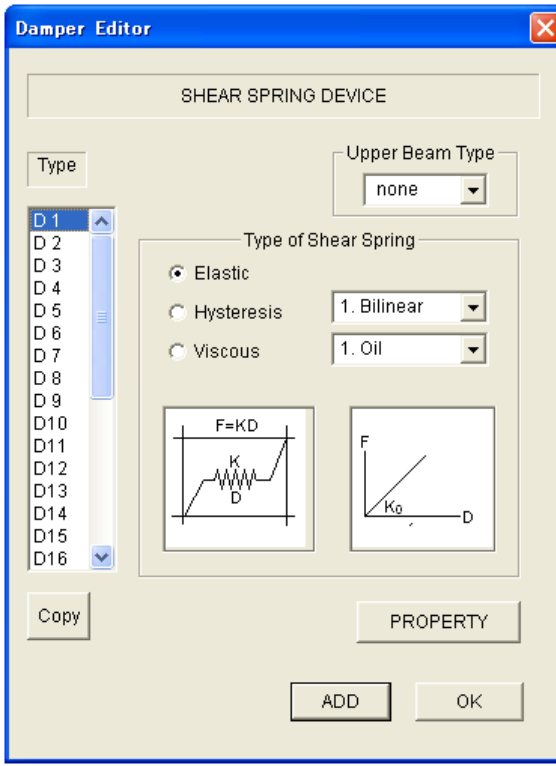

- Elastic(弾性)、Hysteresis(履歴ダン パー)、Viscous (粘性ダンパー)から選 択します。

Hysteresis (履歴ダンパー) と Viscous (粘性ダンパー)は、特性をメニューか ら選択します。

- ダンパーの特性は[PROPERTY]で入力し ます。
- 制振ダンパーの上に鉄筋コンクリート 梁がある場合には、Upper Beam Type で そのタイプ番号をメニューから選択し て下さい。
- 部材タイプの最後の"Ddef"を選択して 入力した数値を Default 値として全て の部材に適用することができます。

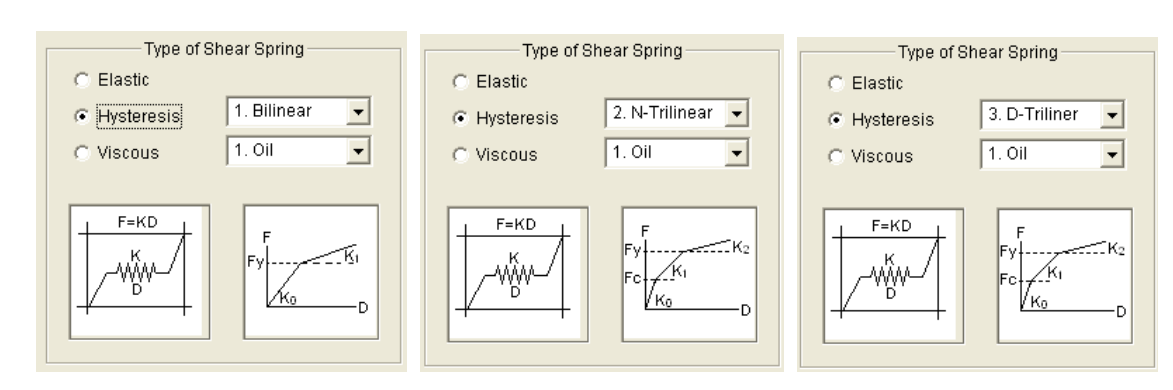

バイリニア履歴 ノーマルトリリニア履歴 剛性低下型トリリニア履歴

Viscous(粘性ダンパー)選択時

Hysteresis(履歴ダンパー)選択時

オイルダンパー 粘性ダンパー

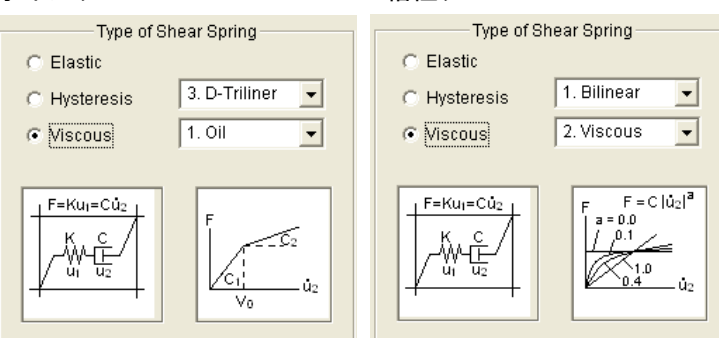

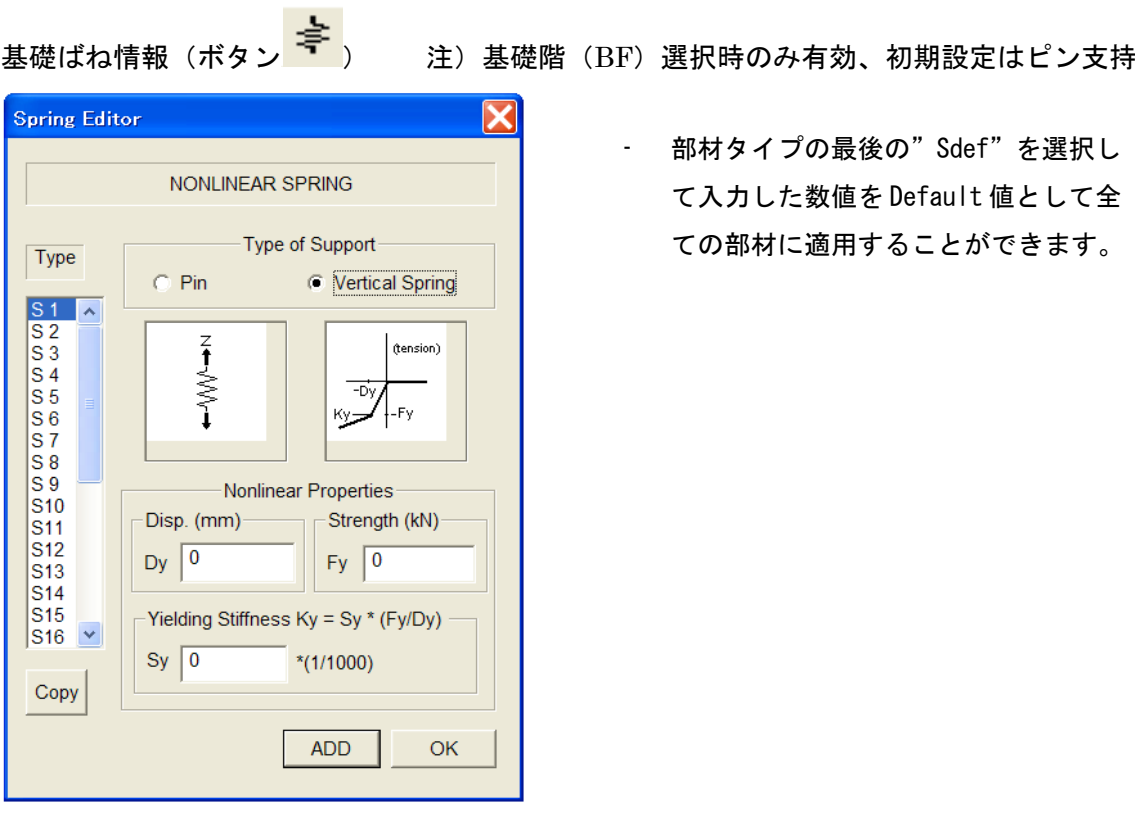

浮き上がりバネの場合

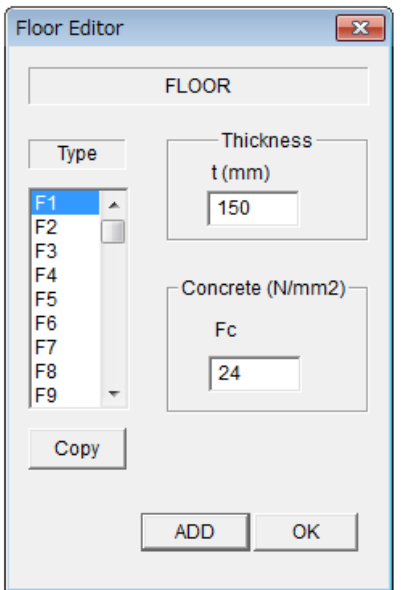

- 床スラブ情報(ボタン<mark>「<sup>ヘ</sup>)</mark> 注) オプションで"Flexible Floor"を選択時のみ有効
	- 剛床仮定をはずしたいときに選択します。
	- 床の面内の弾性変形が考慮されます。
	- 部材タイプの最後の"Fdef"を選択して入力した数 値を Default 値として全ての部材に適用することが できます。

建物規模情報(ボタンLED<mark>)</mark> **Frame Editor**  $\overline{\mathsf{x}}$ FLOOR / SPAN H<sub>3</sub>  $H2$  $H1$  $\overline{X1}$  $X<sub>2</sub>$  $\overline{\chi_3}$ Number of Floors  $H \qquad \boxed{8}$  $\vert \cdot \vert$ Number of Spans  $x \sqrt{3}$  $\overline{\phantom{a}}$  $\gamma$  3  $\overline{\phantom{a}}$ Cancel  $\overline{\overline{\rm ok}}$ 

- スパン数や階数を変更したいときに選択します。

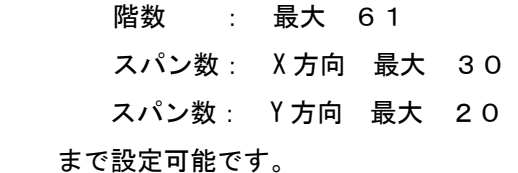

- すでに入力した建物情報を初期化するかどうかを聞 いてきます。No とすると、建物情報が保存されます。

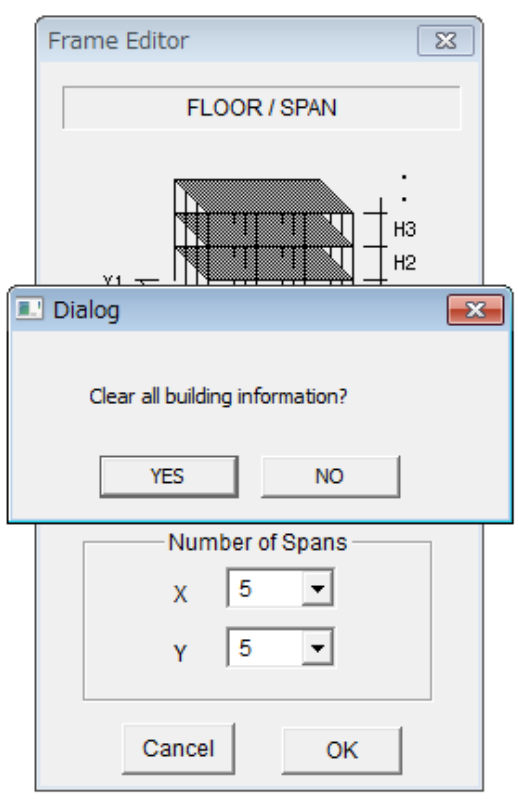

4-2.出力部材の指定

指定した部材の材端モーメント・回転角関係を出力することができます。

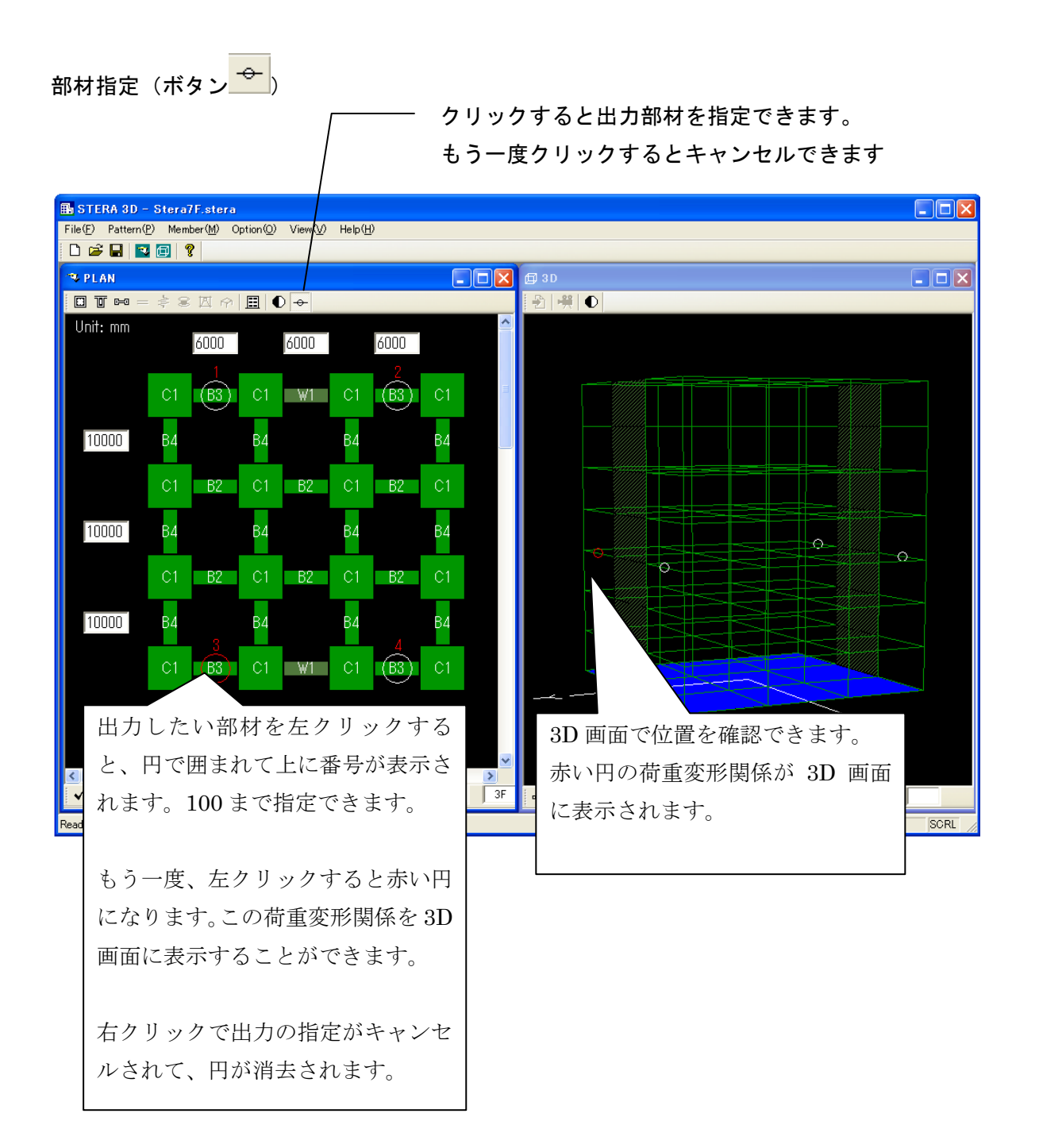

#### 4-3.その他の設定

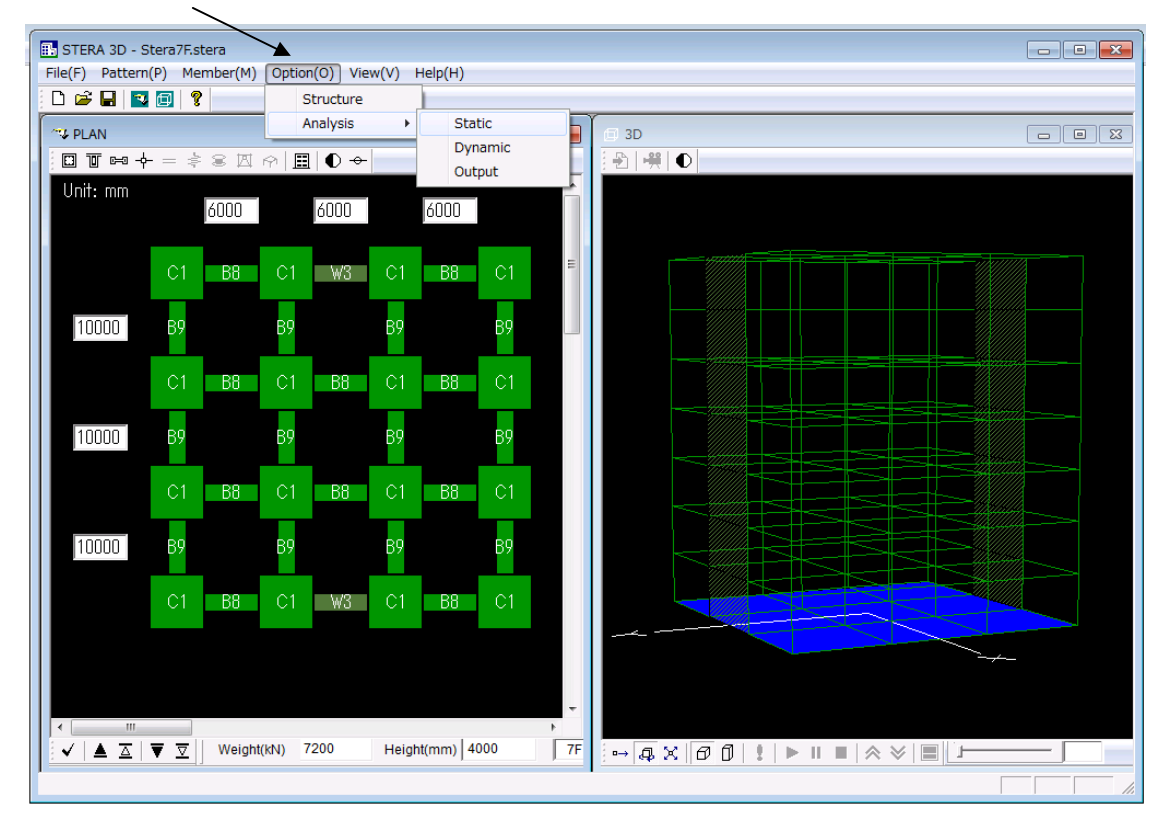

初期設定の条件を変えたいときには、[Option] で条件を設定します。

#### OPTION  $\rightarrow$  STRUCTURE

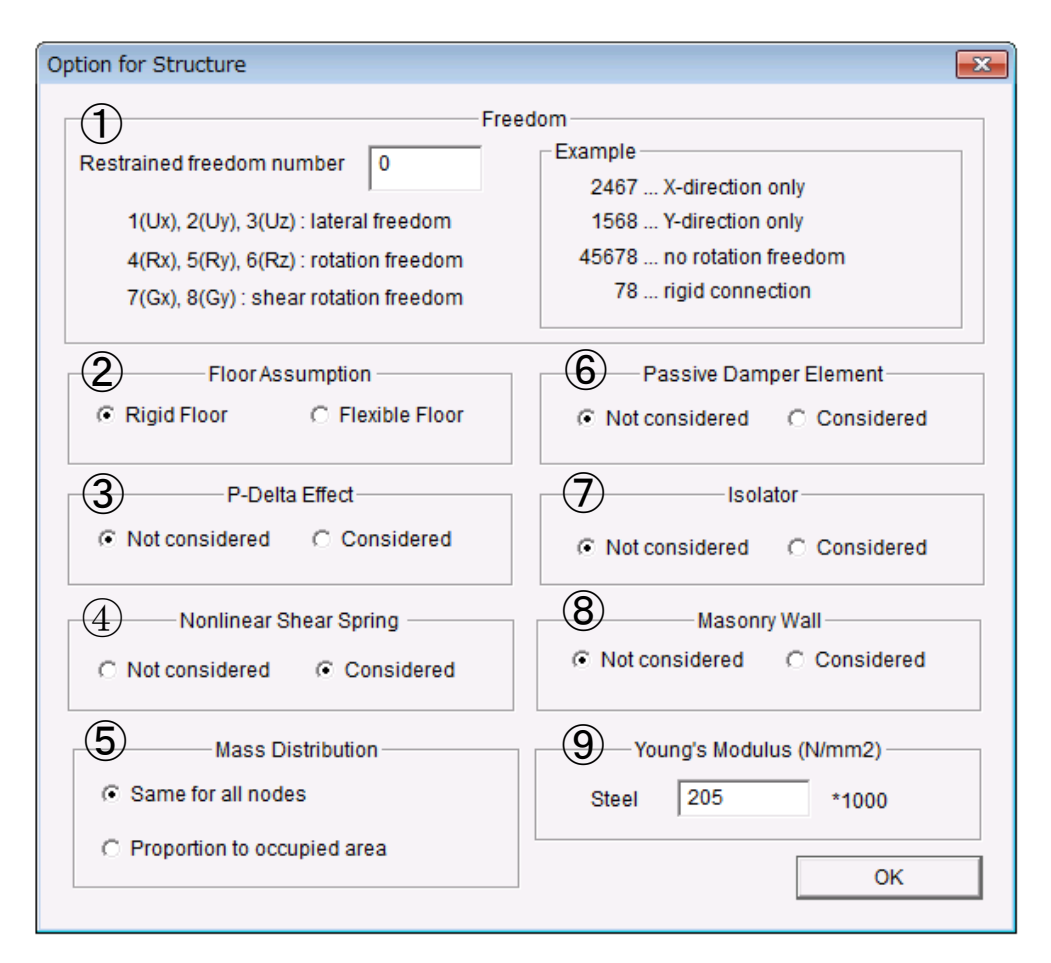

#### ① 拘束自由度

 拘束する自由度番号を並べた番号を入力します。 例) 2467 … X 方向のみの1方向解析 1568 … Y 方向のみの1方向解析 45678 … 回転をすべて拘束 78 … 接合部を剛

- ② 剛床仮定
- Flexible Floor では、平面有限要素として床スラブをモデル化します。
- ③ P-デルタ効果
- 鉛直部材(柱、壁)の剛性マトリクスに P-デルタ効果を考慮します。
- ④ 非線形せん断ばね 非線形せん断ばねを考慮します(考慮しない場合は弾性ばね)
- ⑤ 層質量の各節点への分布を指定します。 同じ質量とするか、支配面積の比率とするか
- ⑥ ダンパー 制振ブレースダンパー(履歴型または粘性型)を含めます。
- ⑦ アイソレータ 免震アイソレータを含めます。
- ⑧ レンガ要素 せん断耐力低下型のレンガ壁を含めます。
- ⑨ 鉄筋のヤング係数を入力します。

#### $OPTION \rightarrow ANALYSIS \rightarrow STATIC$

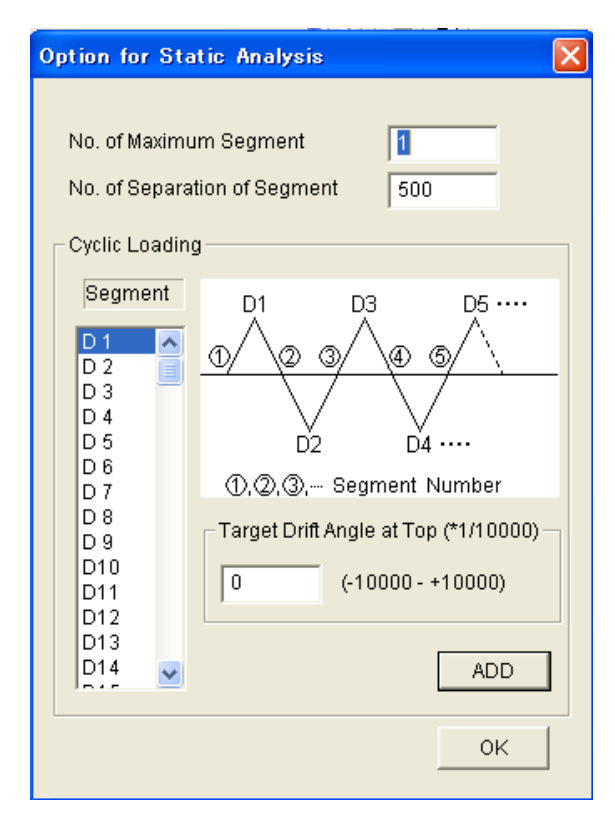

静的繰り返し加力では、建物頂部での変形 角(drift angle、頂部変形を建物高さで割 った値)を指定します。

No. of Maximum Segment : 繰り返しのセグメントの総数 No. of Separation of Segment: 1つのセグメント内の解析刻み数 (1方向漸増載荷解析の刻みもこの 数値になります。)

加力プログラムは、各載荷セグメントの目 標変形角(D1, D2 … D150)を与えて定義 します。変形角は、1/10000 が最小単位です。

#### $OPTION \rightarrow ANALYSIS \rightarrow DYNAMIC$

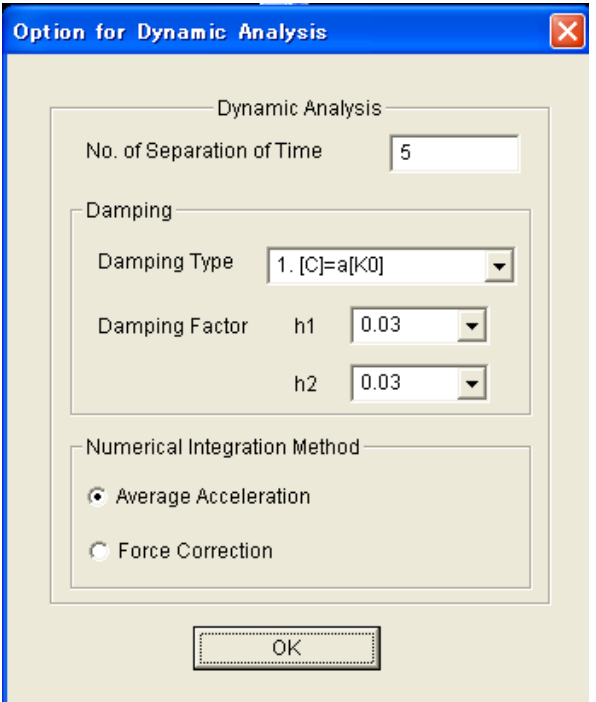

地震応答解析において、地震波データの時間 間隔を分割する分割数を与えます。例えば、 地震波データの時間刻みが 0.02 秒で、分割 数が 5 の場合には、地震応答解析における数 値積分の刻みは、0.004 秒になります。

なお、地震波データ数と刻み数を掛けた数値 の上限値は 60,000 です。

減衰マトリクスは次の中から選択します。

- [C] = a[K0]: 初期剛性比例
- [C] = a[Kp]: 瞬間剛性比例

[C] = a[K0]+b[M]: レーリー型

次に、1次と2次の粘性減衰定数 h1, h2 を 指定します。h2 はレーリー型の場合に使用さ れます。

数値積分法として、平均加速度法(Average Acceleration) と 修 正 復 元 力 法 (Force Correction) のいずれかを選択します。

#### $OPTION \rightarrow ANALYSIS \rightarrow OUTPUT$

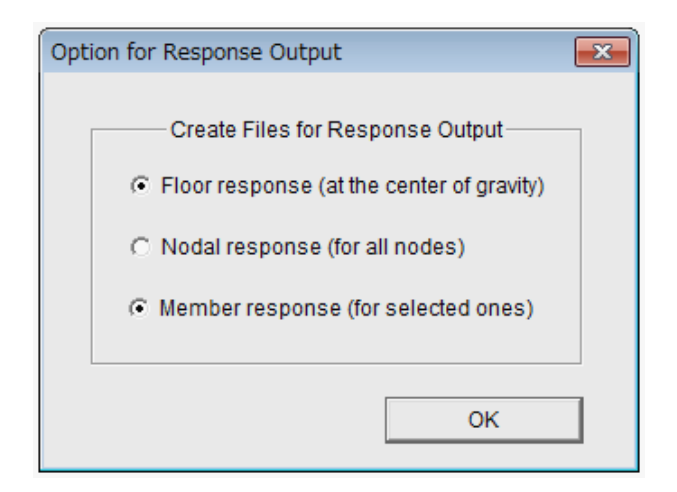

外部ファイルに各解析ステップの応答 を出力するかどうかを設定します。

- 1) Floor response 各層の重心位置での変位、層せん断 力などを出力します。Default では出 力する設定になっています。
- 2) Nodal Response

 全節点の絶対変位、作用力を出力し ます。Default では出力しない設定に なっています。出力する場合にはフ ァイルサイズが大きくなることに注 意してください。

3) Member response 出力マークを付けた部材の応答を出 力します。Default では出力する設定 になっています。

#### 5.建物および解析結果の3D 表示

#### 5-1.建物の3D 表示

図形移動

図形回転

図形拡大・縮小

 $\left[1\right]$  "Default  $\left| \bigoplus \right.$  "の画面では、スパン1、階高 0.5 の固定比率になっています。 "Actual <u>ロッ</u>クリックすると、入力した実際の寸法で表示します。

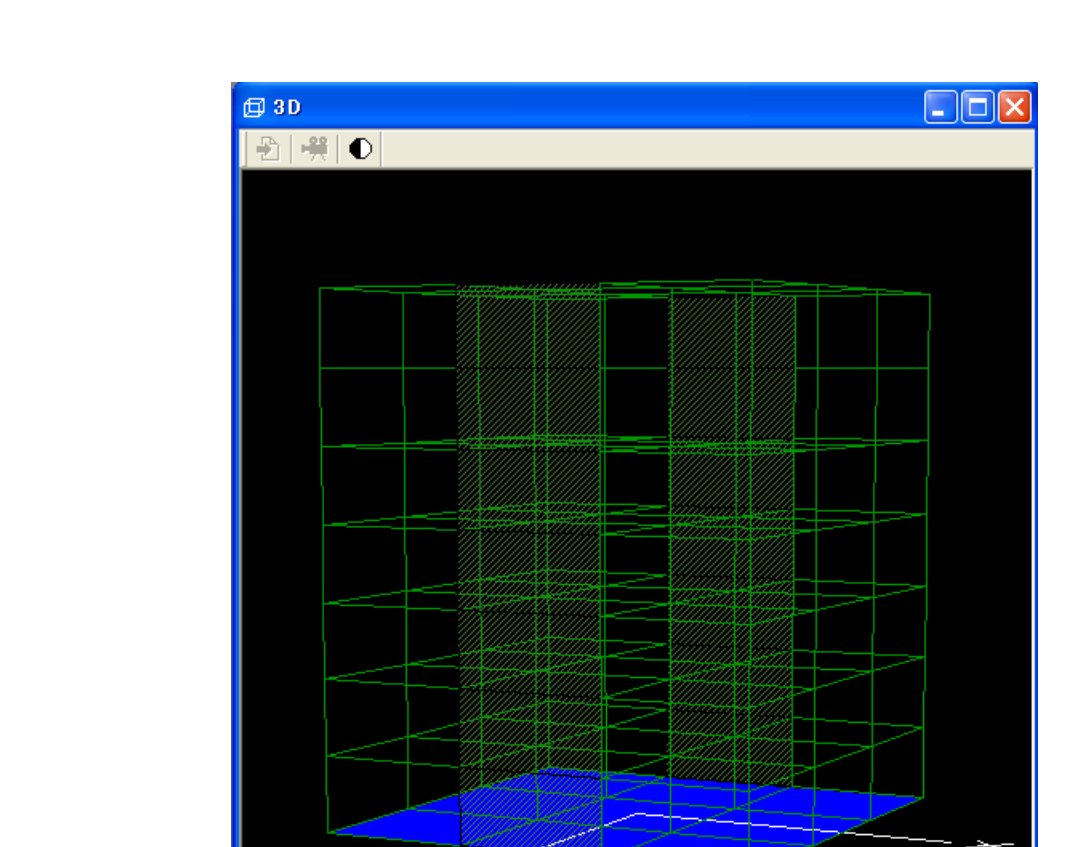

Default サイズ

 $\rightarrow \boxed{4} \times \boxed{0} \boxed{1}$ 

Actual サイズ

- [2] "Analize ""が有効になったら、クリックして初期解析(モード解析と初期条件 の設定)をします。
- [3] 以下のメッセージが出たら、OK を押すと、応答設定画面が現れます。

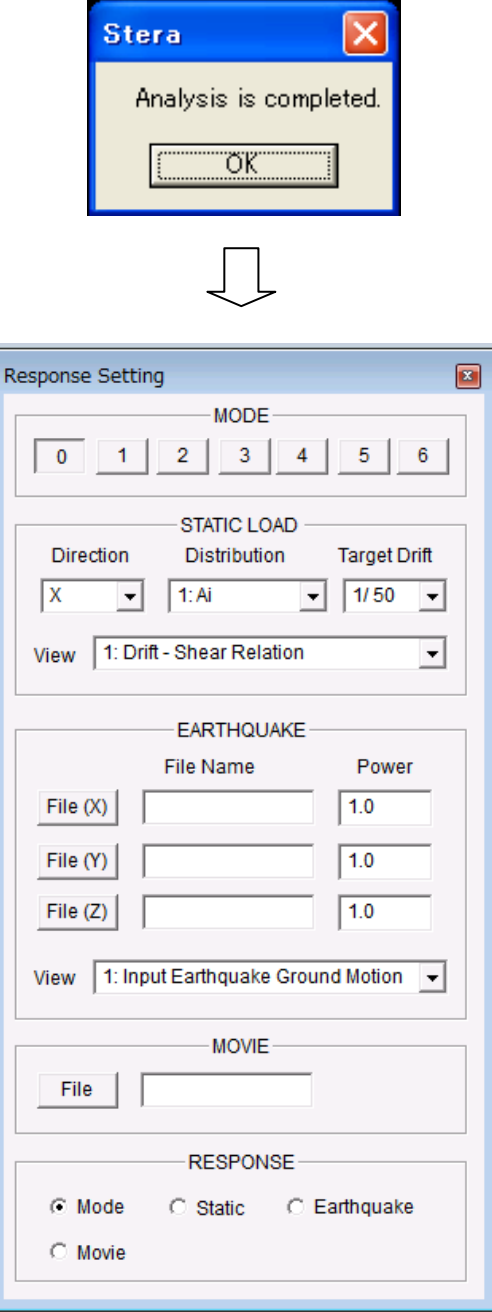

応答設定画面

 $5-2.$  弾性振動モード

- [1] "MODE"の番号ボタンをクリックすると、振動モード(1次から6次)が表示されます。 また、画面の右上に固有周期(Period)の値が示されます。
- [2] "Start ▶ "で振動モードの揺れが表示されます。"Pause" Ⅱ でー時停止します。 "Stop ■ "で停止します。
- [3] "Amplify < <sup>™</sup>で揺れが拡大、"Reduce → "で揺れが縮小します。 ..............................  $\overline{33}$
- [4] スライダー ー ー ー ー ー ー ー ー ー ー ー によって、表示速度を遅くできます。
- [5] "Save Data "で解析結果をファイルに保存します。
- [6] "Black and White "で白黒画面に切り替わります。

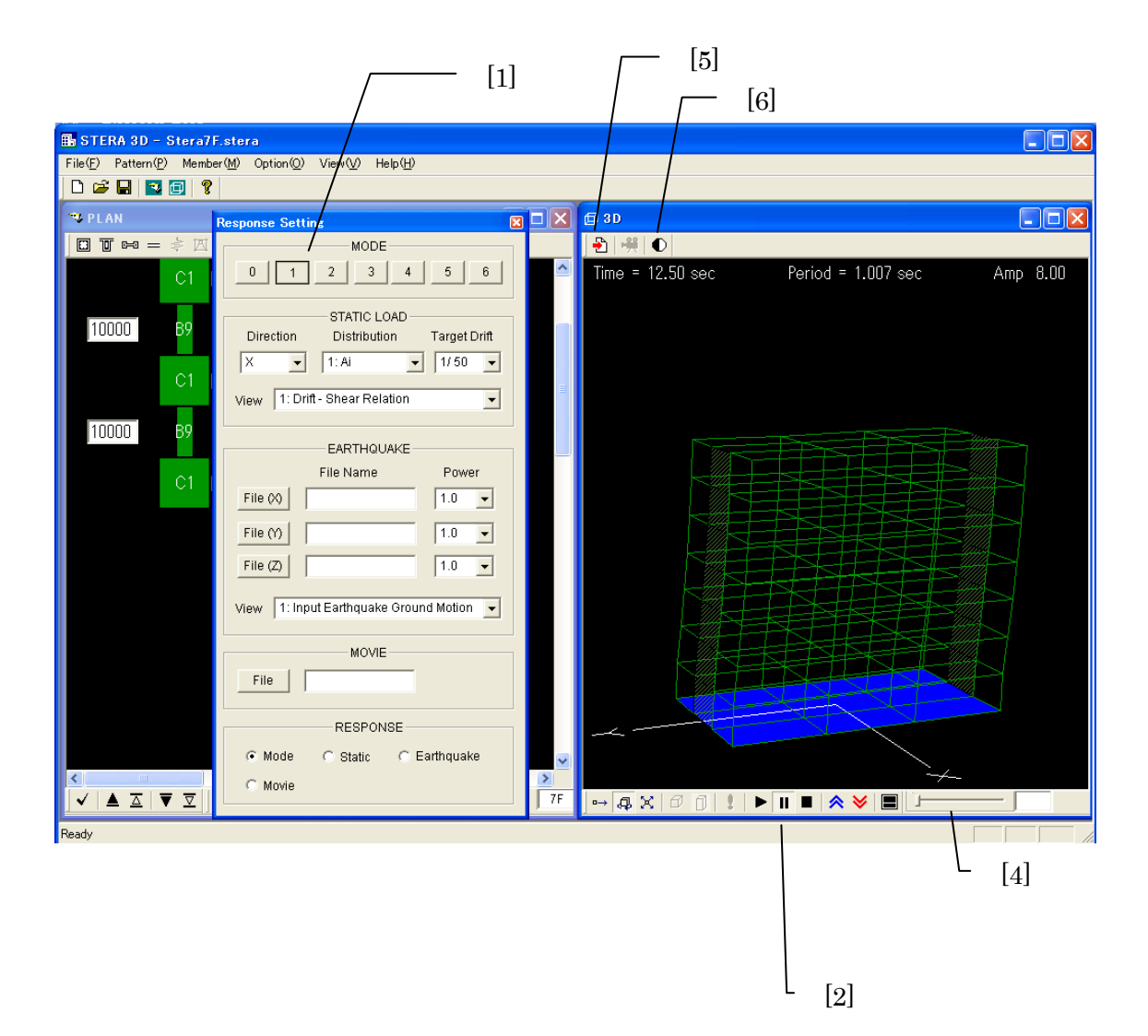

#### 5-3.1方向静的漸増載荷解析

[1] "STATIC LOAD"で加力条件を設定します。

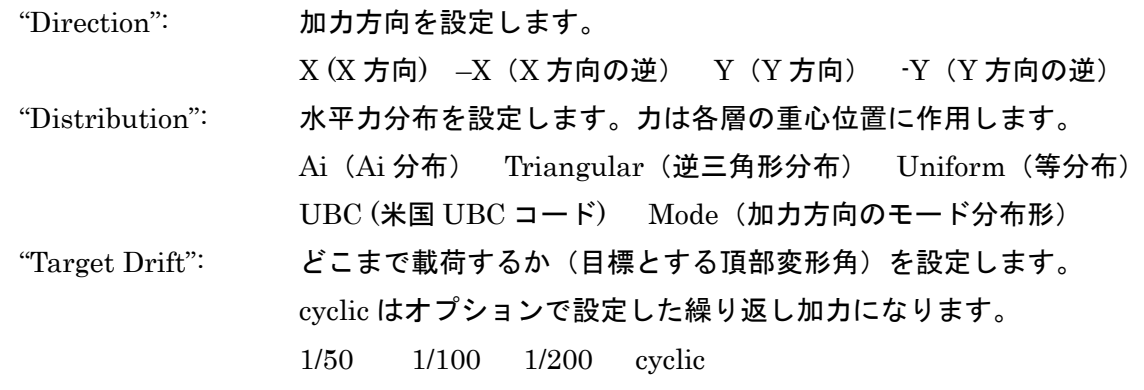

[2] 下の画面に表示する応答を選択します。

[3] "Start ▶ "で載荷します。"Pause" Ⅱ でー時停止、"Stop ■ "で停止します。

上の画面には、加力方向、載荷の進行状態バー、部材の塑性率の色が示されます。

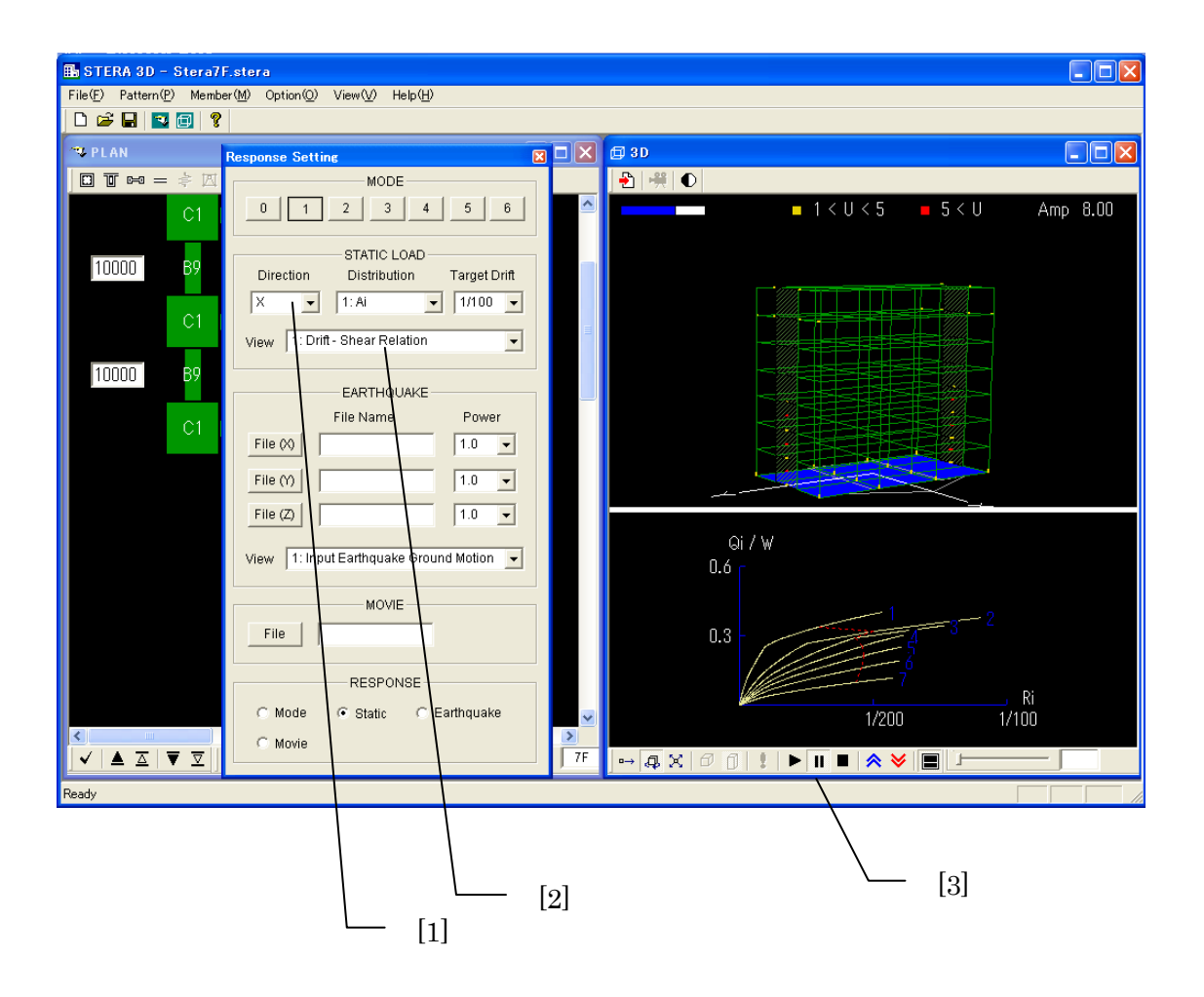

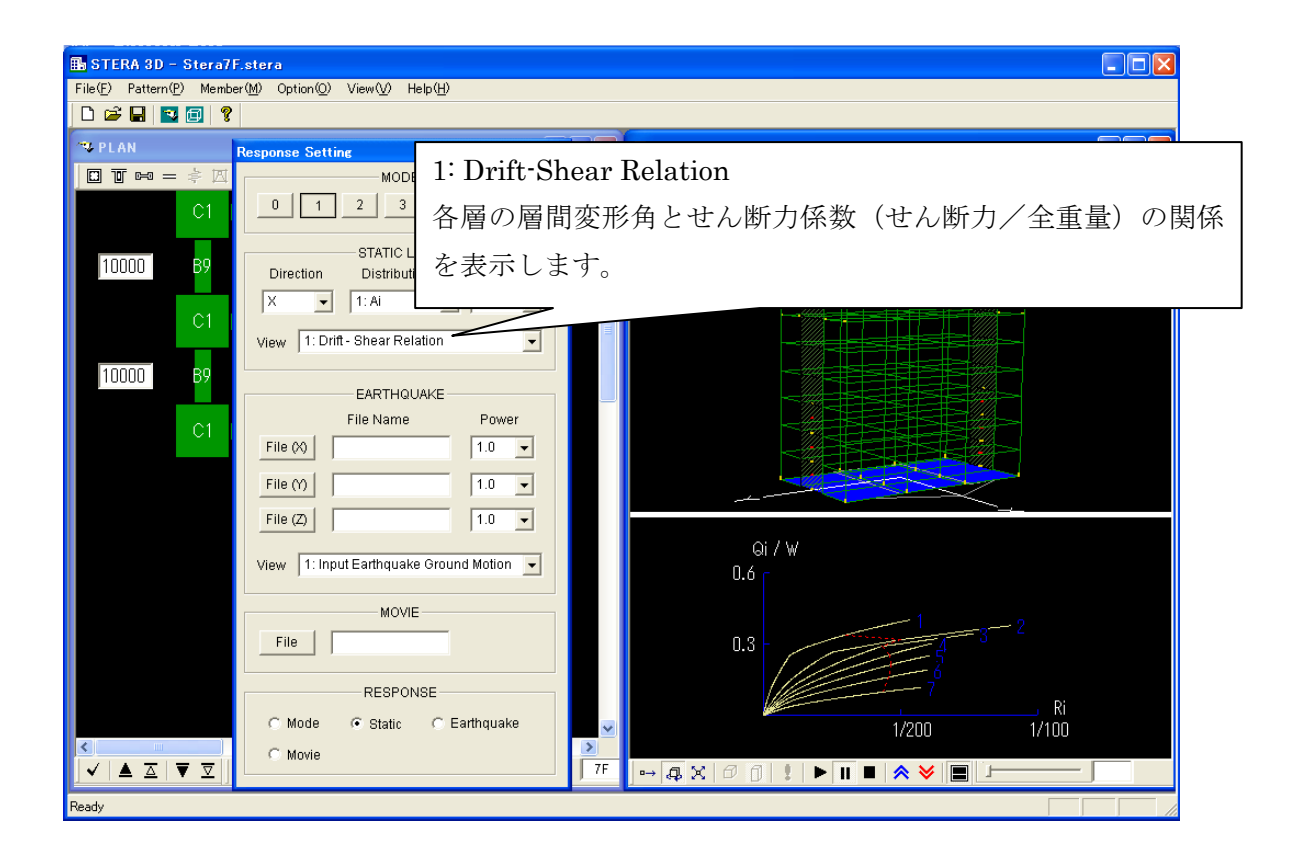

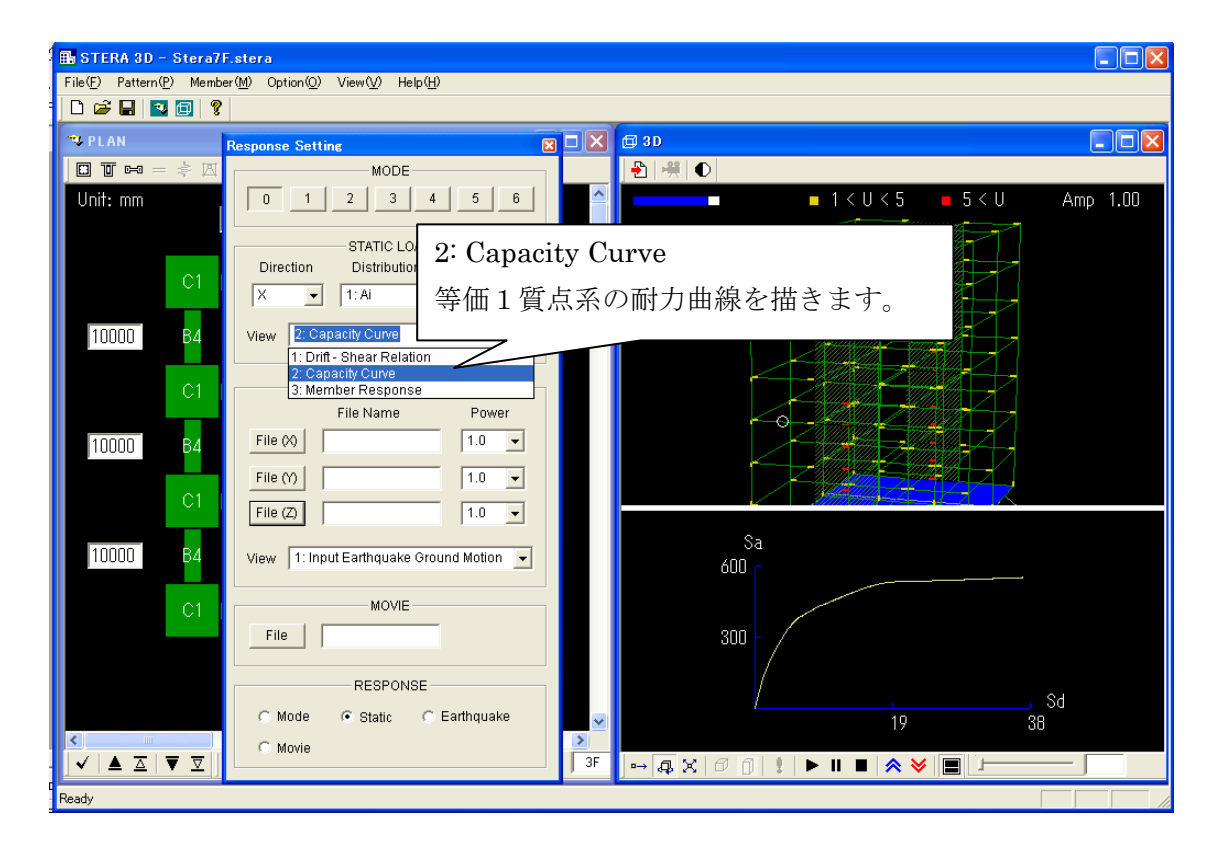

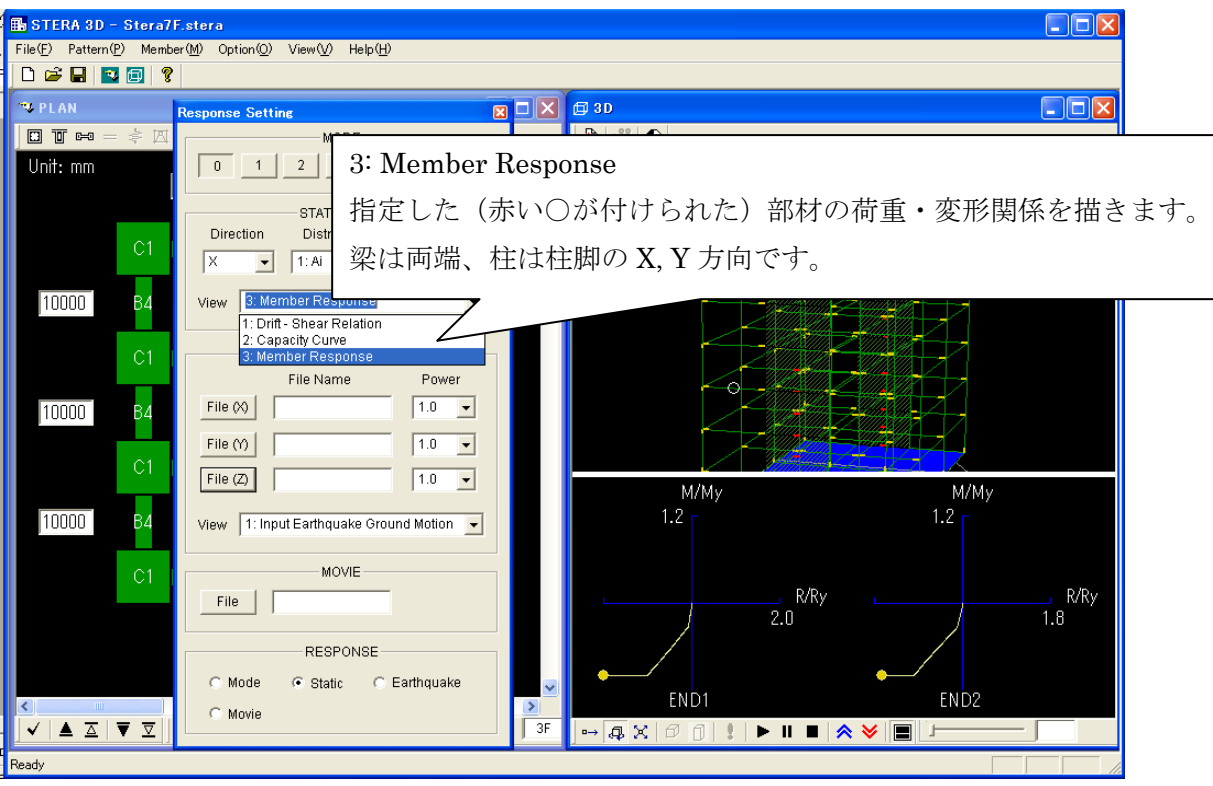

#### 5-4.弾塑性地震応答解析

[1] "EARTHQUAKE"で入力地震動(地動加速度データ)を設定します。

File  $(x)$  : ファイル選択画面から X 方向の入力地震動を選択します。 File (Y) : ファイル選択画面から Y 方向の入力地震動を選択します。 File $(Z)$  : ファイル選択画面から Z 方向(上下)の入力地震動を選択します。  $"Power"$  : 入力倍率を指定します (初期値は 1.0)。 [2] 下の画面に表示する応答を選択します。 [3] "Start "で地震応答を開始します。"Pause" で一時停止、"Stop "で停止します。 下の画面には、入力地震動の全波形(白)と現在までの入力(赤)が示されます。

[4] "Record  $\overline{\mathbb{R}}$ "で、地震応答をムービー・ファイルとして保存します (5-5.参照)。

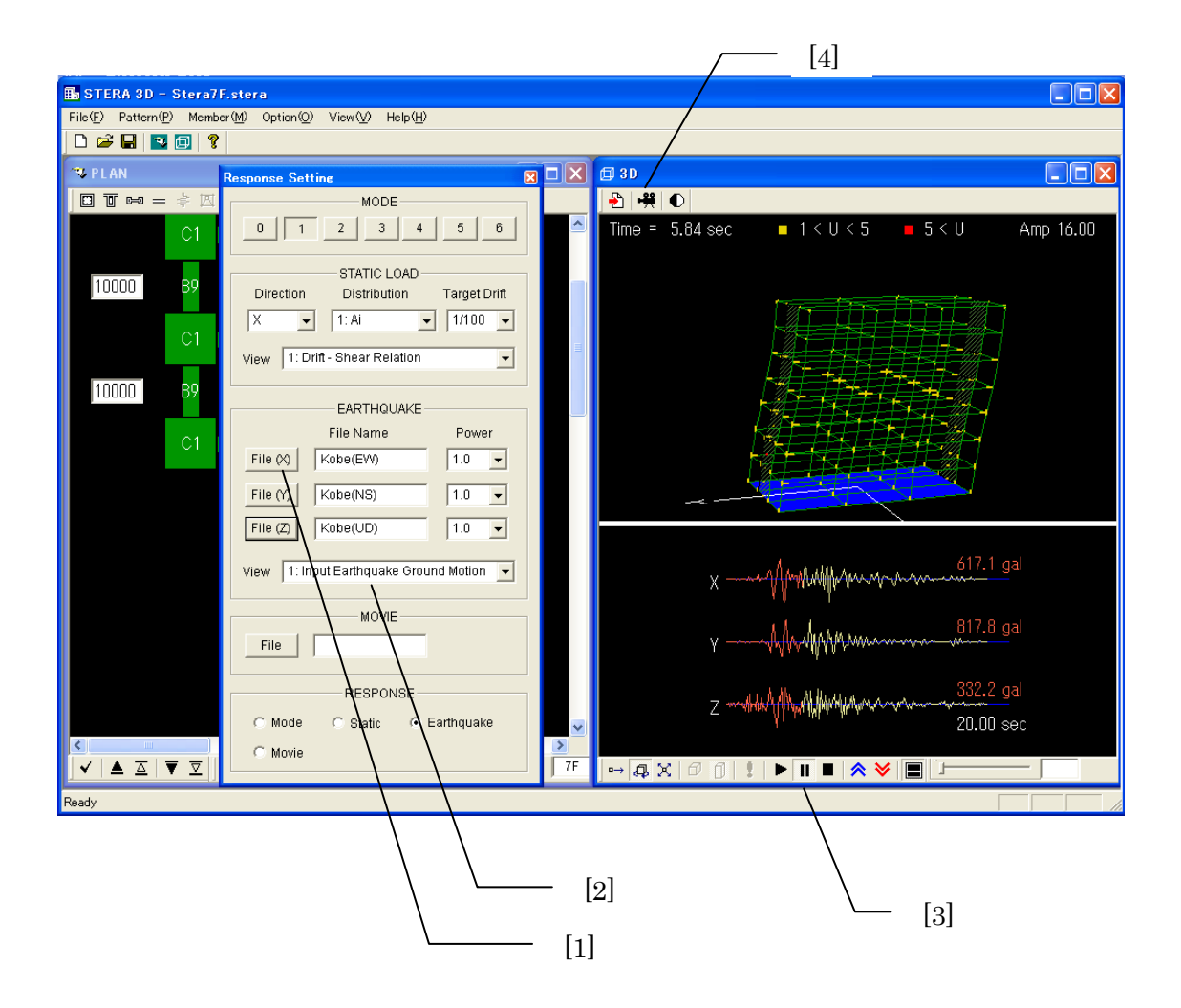

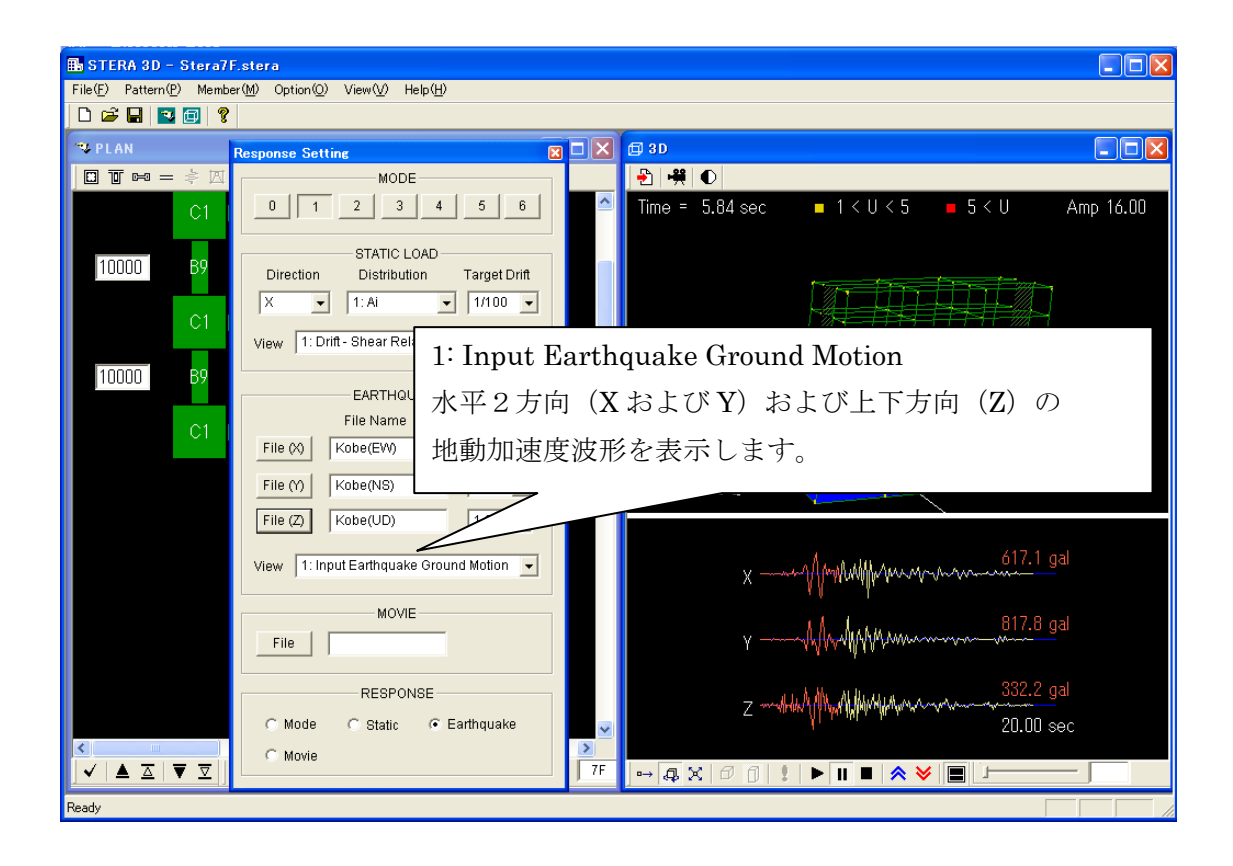

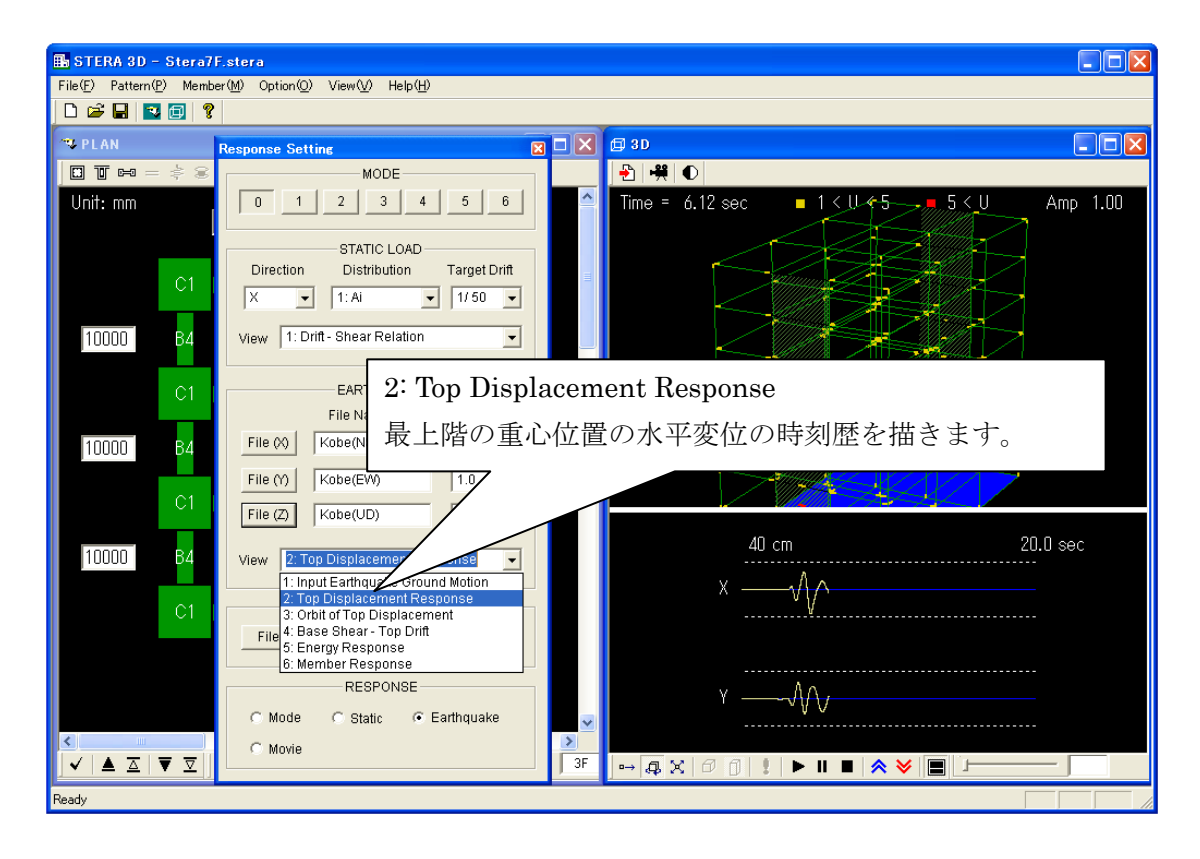

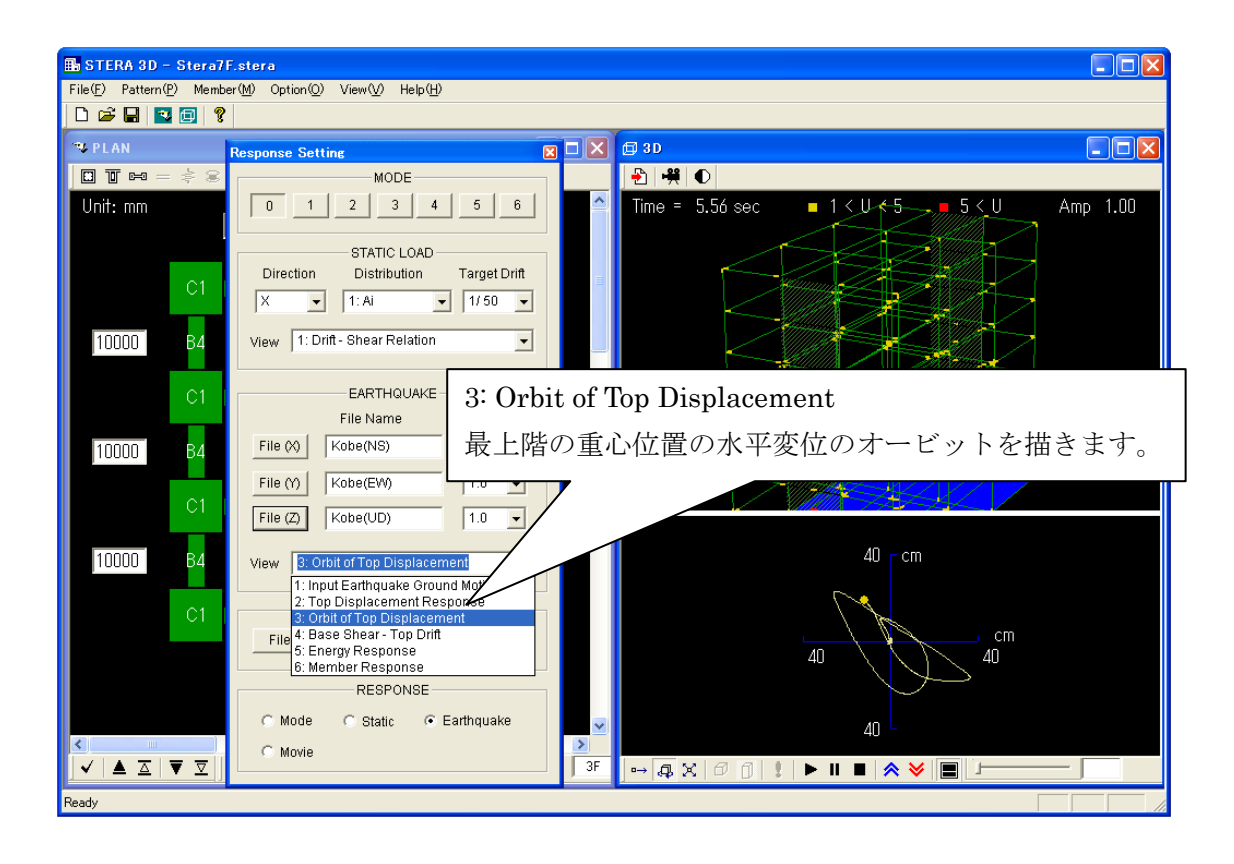

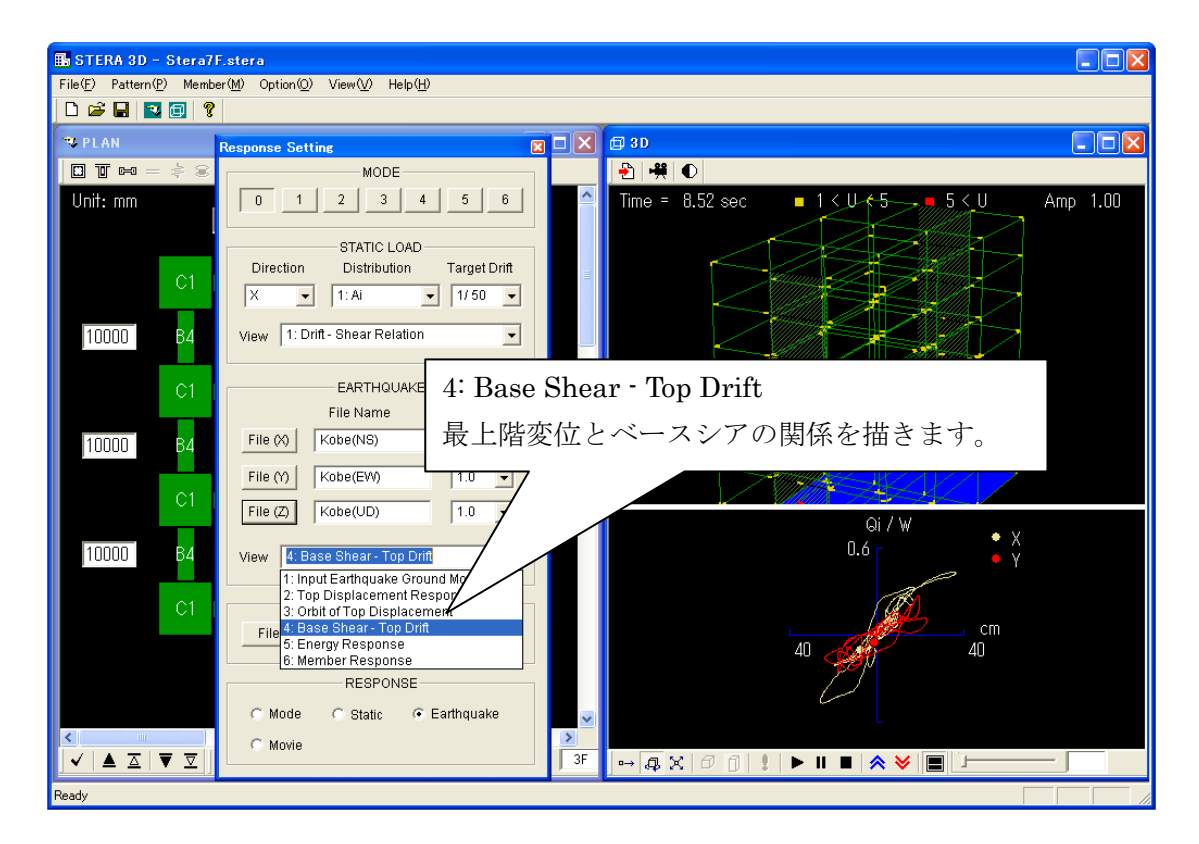

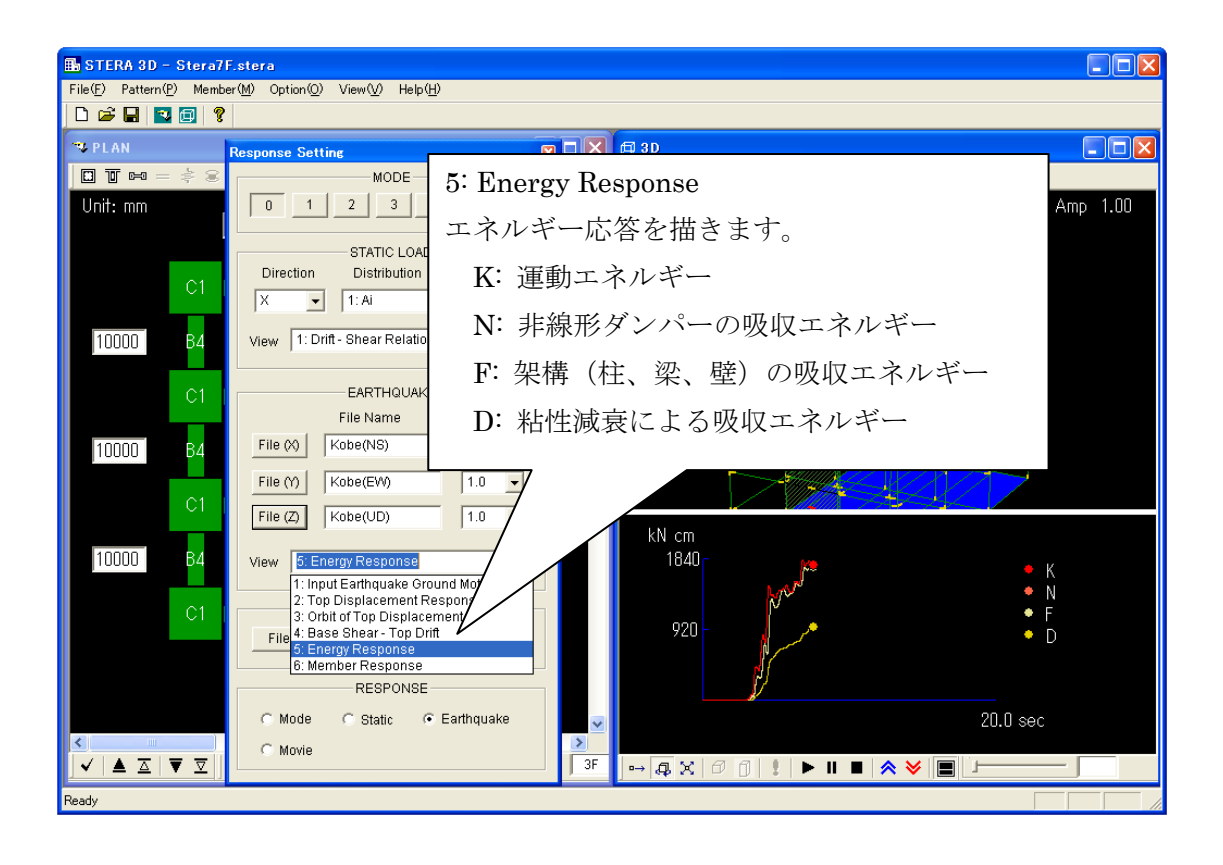

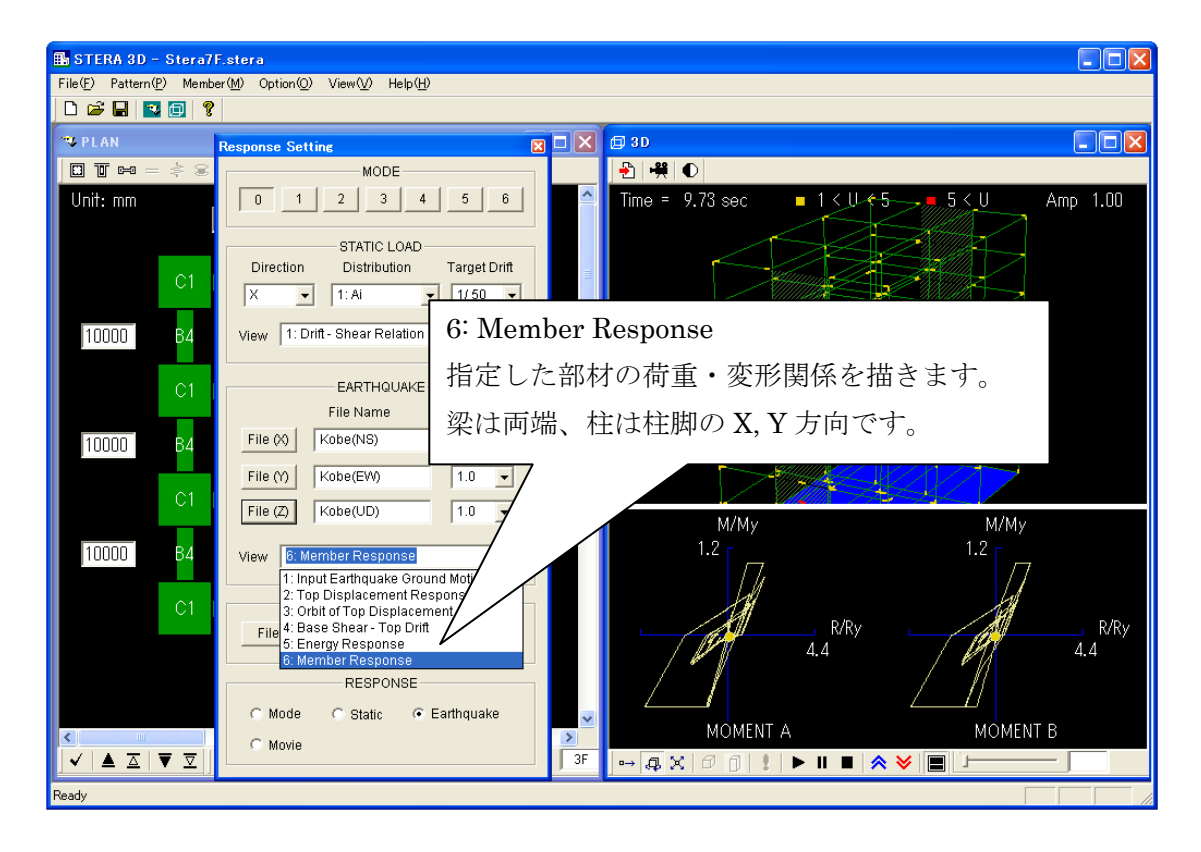

入力地震動ファイルの書式

| 順序      |    | 説明          | 備考                                     |
|---------|----|-------------|----------------------------------------|
| 1番目     | 整数 | $0$ または $1$ | 0:地動加速度データのみの場合                        |
| (ID)    |    |             | 1: 地動加速度データと地動変位データがある場合               |
| 2番目     | 整数 | 地動加速度データ    | 地動加速度データと地動変位データは、同じデー                 |
| (NDATA) |    | のデータ数       | タ数とします。                                |
| 3番目     | 実数 | データの時間刻み    | 単位は秒                                   |
| (DT)    |    |             |                                        |
| 4番目以降   | 実数 | 地動加速度データ    | NDATA 個のデータ。単位は (cm/sec <sup>2</sup> ) |
|         |    | 地動変位データ     | ID=1 の場合。加速度データに引き続き、NDATA             |
|         |    |             | 個の変位データを並べる。単位は(cm)                    |

入力地震動ファイルを自分で用意する場合には、以下のような書式にしてください。

注) データは、空白またはコンマ(,)で区切ってください。

地震加速度データ数 NDATA に、オプションメニューの刻み数 NDIV を掛けた数の 上限は 60,000 です。( NDATA\*NDIV < 60,000 )

例) "DataWave"フォルダにある"Kobe(NS)"の中身

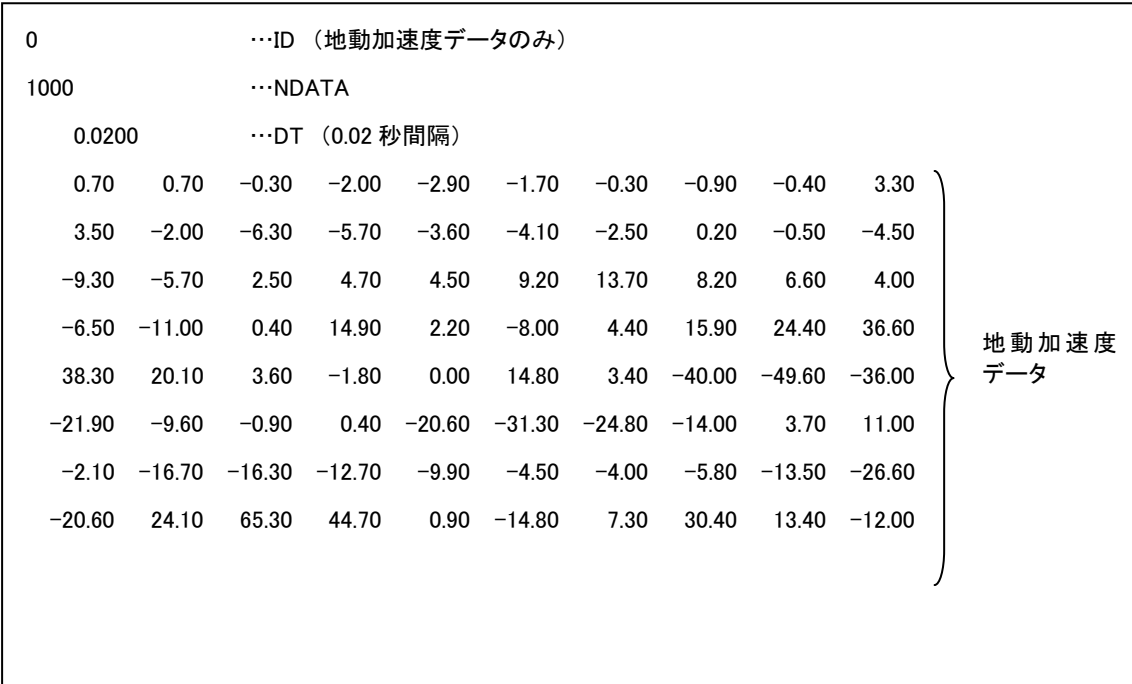

5-5. 建物の地震応答アニメーション・ムービーの保存と再生

1) ムービーの保存方法

地震応答解析(5-3)において、建物の規模が大きい場合や解析時間刻みを細かくした場合 には、建物の揺れの表示に時間がかかることがあります。その場合には、アニメーション部分 (建物の揺れと地震波形)をムービー・ファイルとして保存しておき、あとでムービー・ファ イルを再生することで、高速に表示させることができます。なお、ムービー・ファイルは容量 が大きくなるので注意してください。

[1] "EARTHQUAKE"で入力地震動(地動加速度データ)を設定します。

[2] "Record <sup>」</sup> キタリックして、保存用のムービー・ファイル名を指定します。

[3] 自動的に録画が始まります。"Pause" で一時停止、"Stop "で停止します。

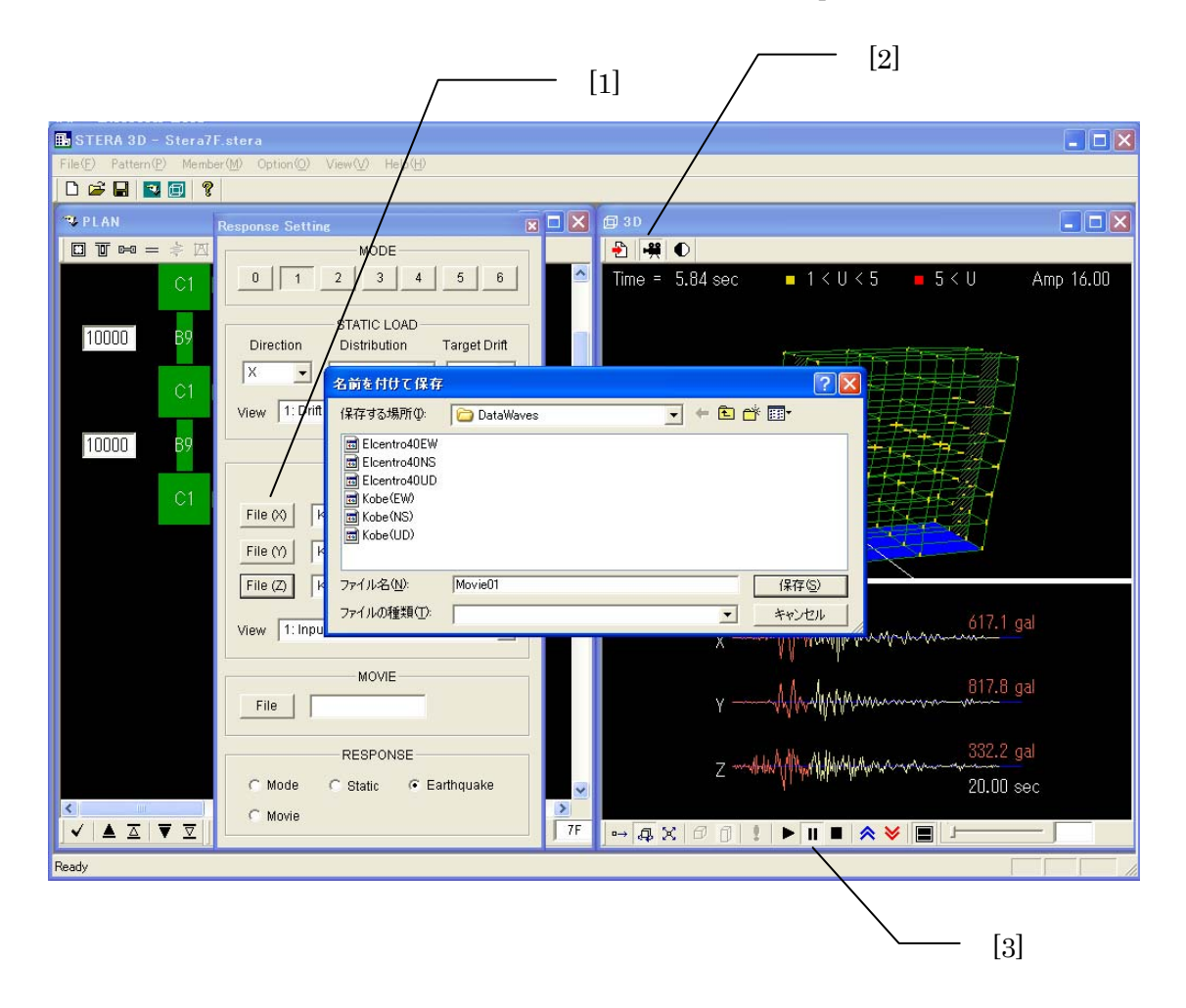

2) ムービーの再生方法

[1] 応答設定画面の"MOVIE"で<mark>「ile」</mark>を押して、保存したムービー・ファイルを選択します。

[2] "Start ▶ "で地震応答が表示されます。"Pause" Ⅱ でー時停止、"Stop ■ "で停止します。

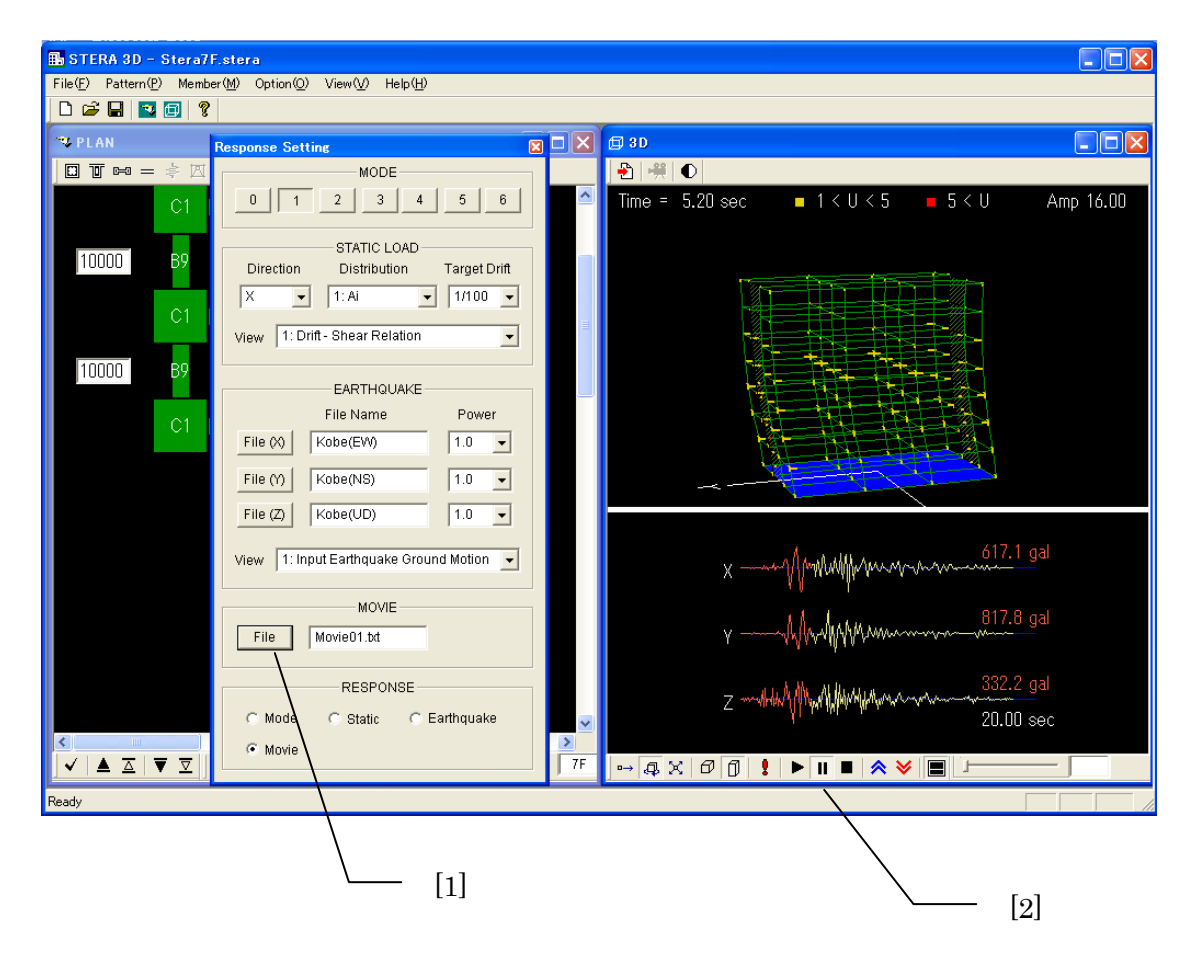

5-6. 解析の切り替え

[1]"RESPONSE"のラジオボタンをクリックすると、解析の切り替えができます。

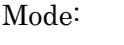

Static: 静的非線形漸増載荷解析

弾性モード解析

Earthquake: 弾塑性地震応答解析

Movie: ムービー・ファイルの再生

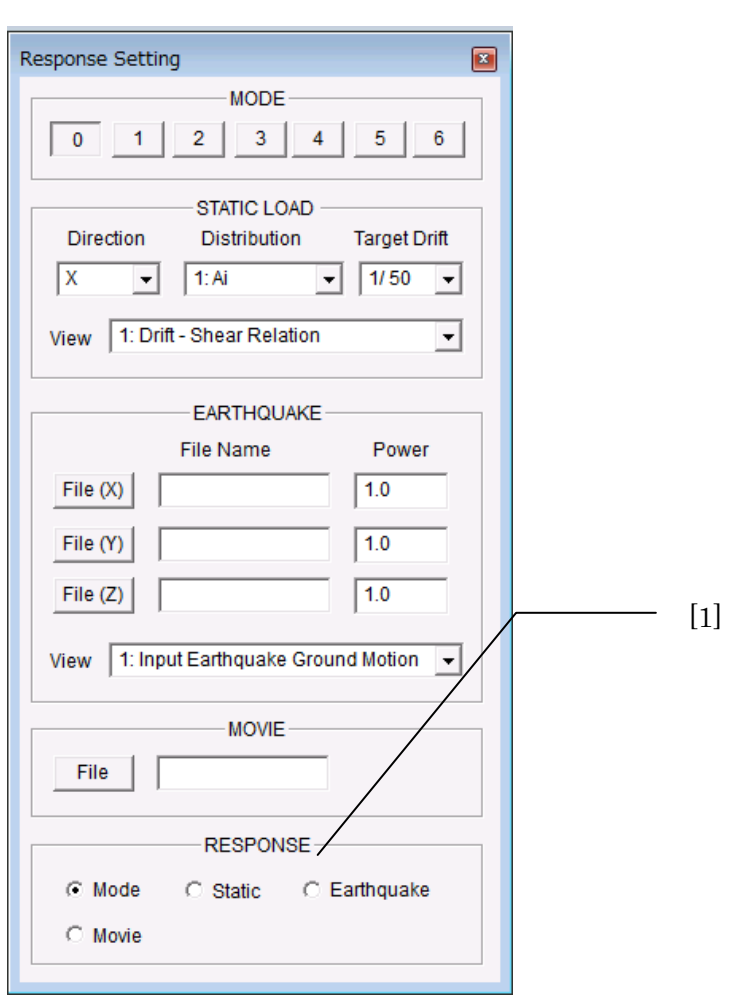

6.ファイルの保存と読み込み

6-1.建物ファイルの保存

 建物情報と部材情報をファイルに保存して、あとで読み込むことができます。 保存するファイルには、拡張子.stera が付きます。

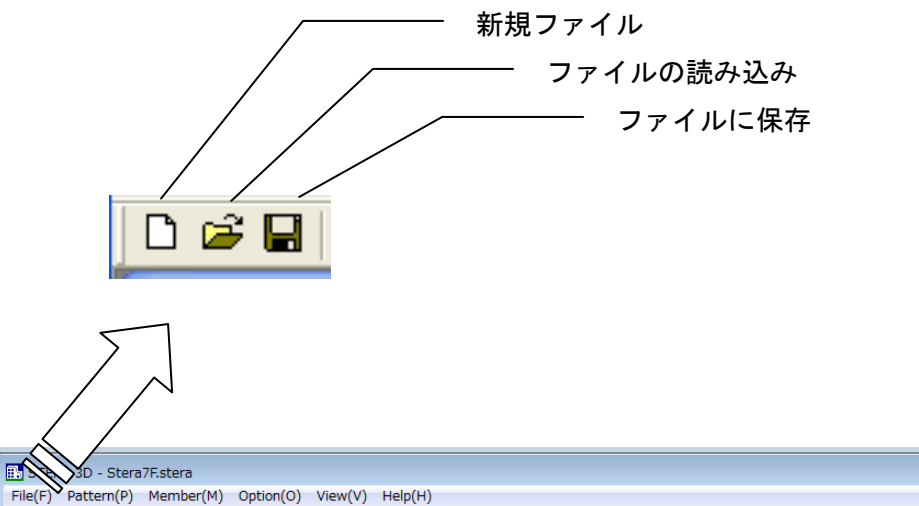

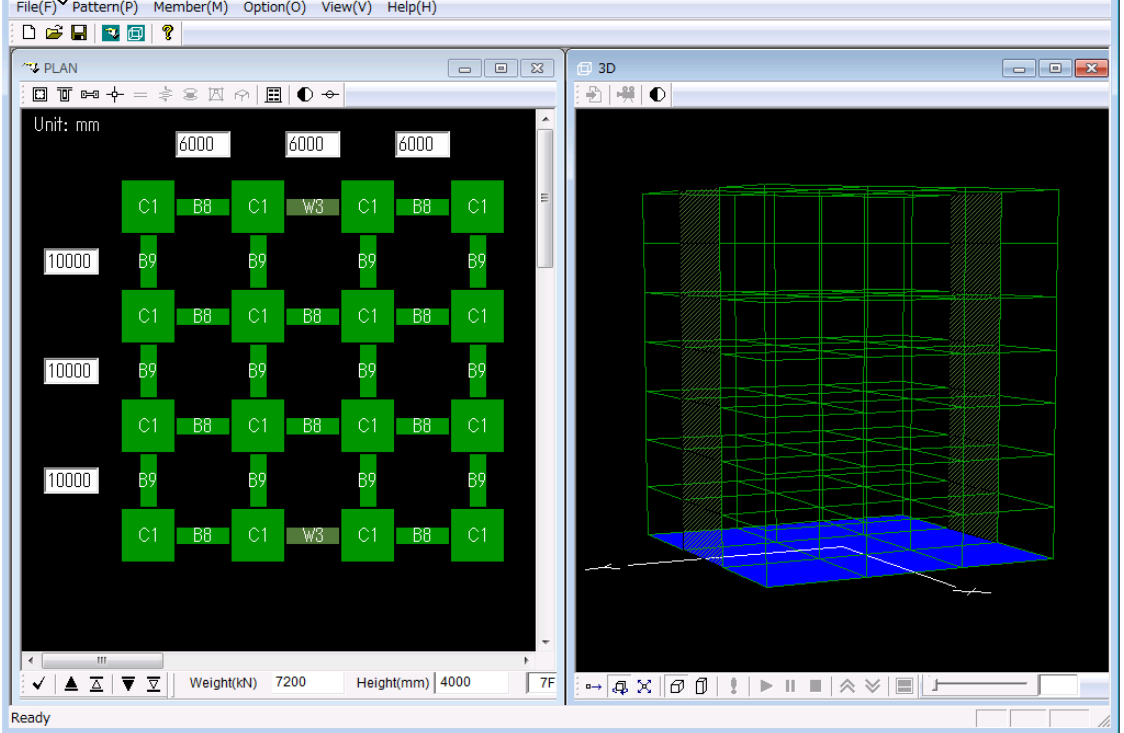

6-2. 解析結果の保存

解析結果を外部ファイルに保存するためには、いったん建物の情報や解析条件をデータ・ファ イルとして保存して、別のプログラムを起動します。

[1] 応答設定画面において、解析条件を設定します。

- [2] "Save Data  $\boxed{\leftarrow}$  , を選択します。
- [3] データを保存するフォルダを選択します。

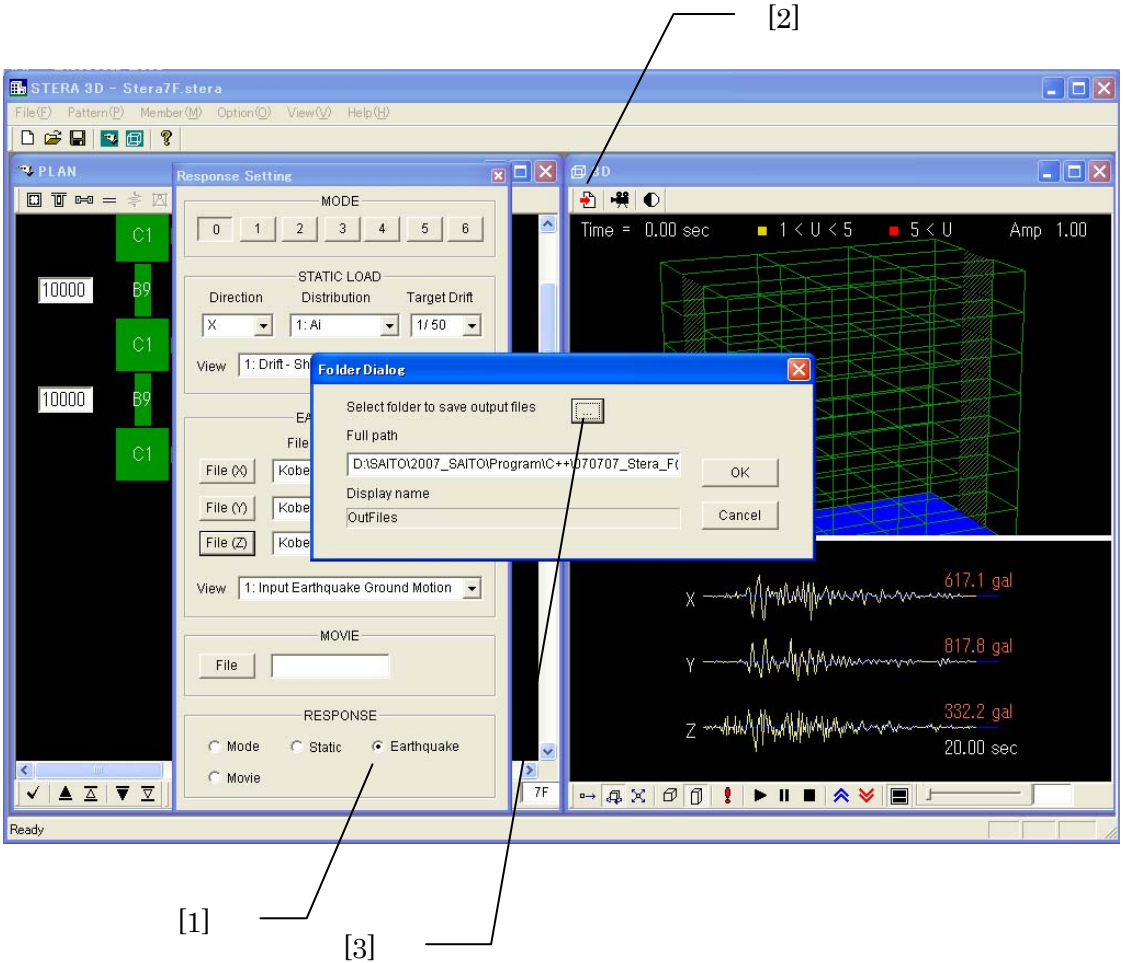

[4] "OK"を押すと、解析条件に応じた解析を行い、結果を指定したフォルダに保存します。

÷.

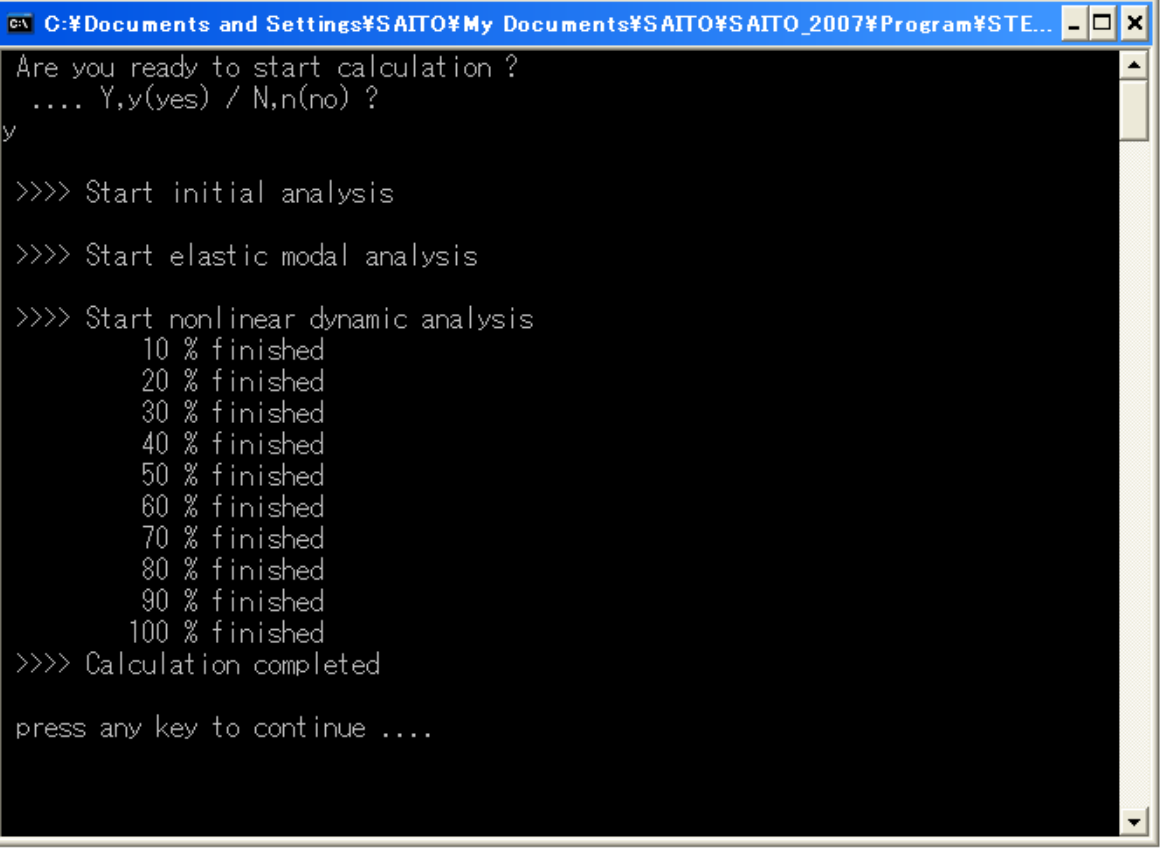

出力先のフォルダには、以下のファイルが自動的に作成されます。

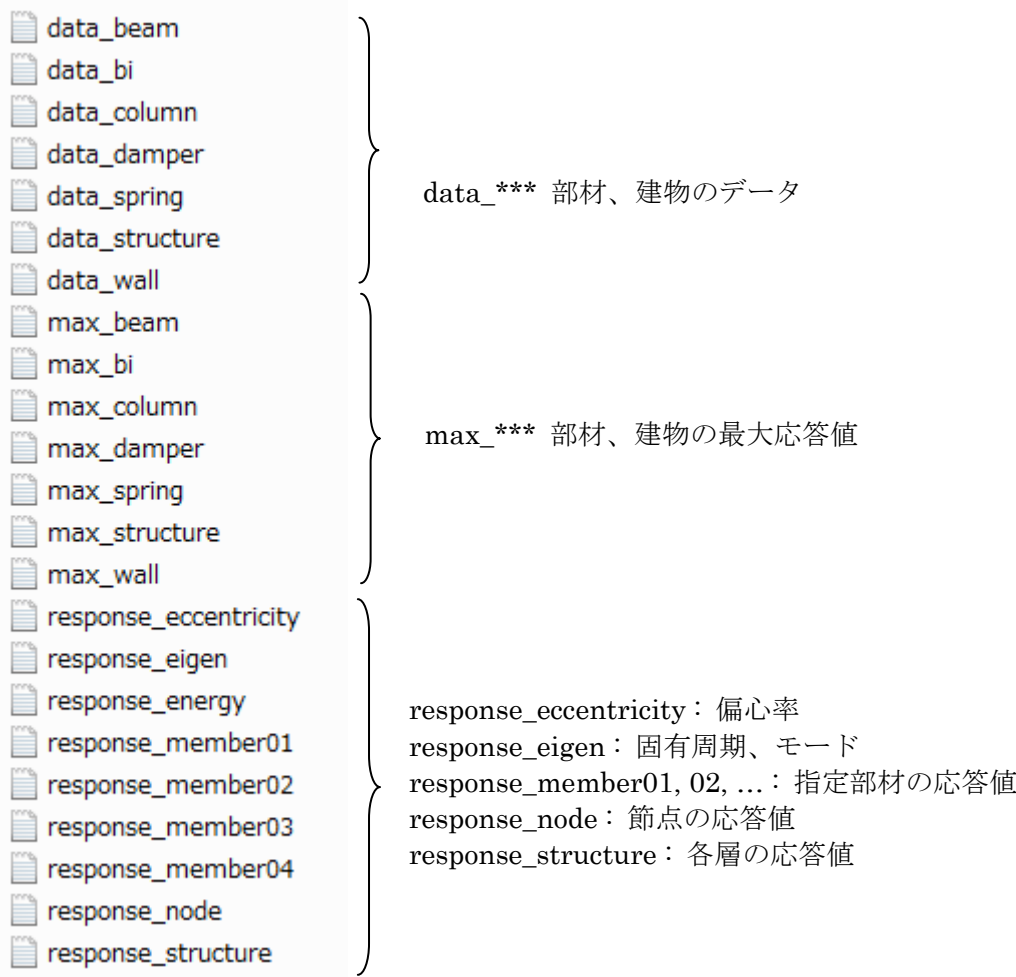

beam : 梁 column: 柱 wall: 壁 damper: ダンパーおよびレンガ壁 spring: 鉛直ばね bi : 免震要素 structure: 建物

#### 1)ファイル "response\_eigen.txt"

#### 6次までの固有周期、固有ベクトル、刺激関数

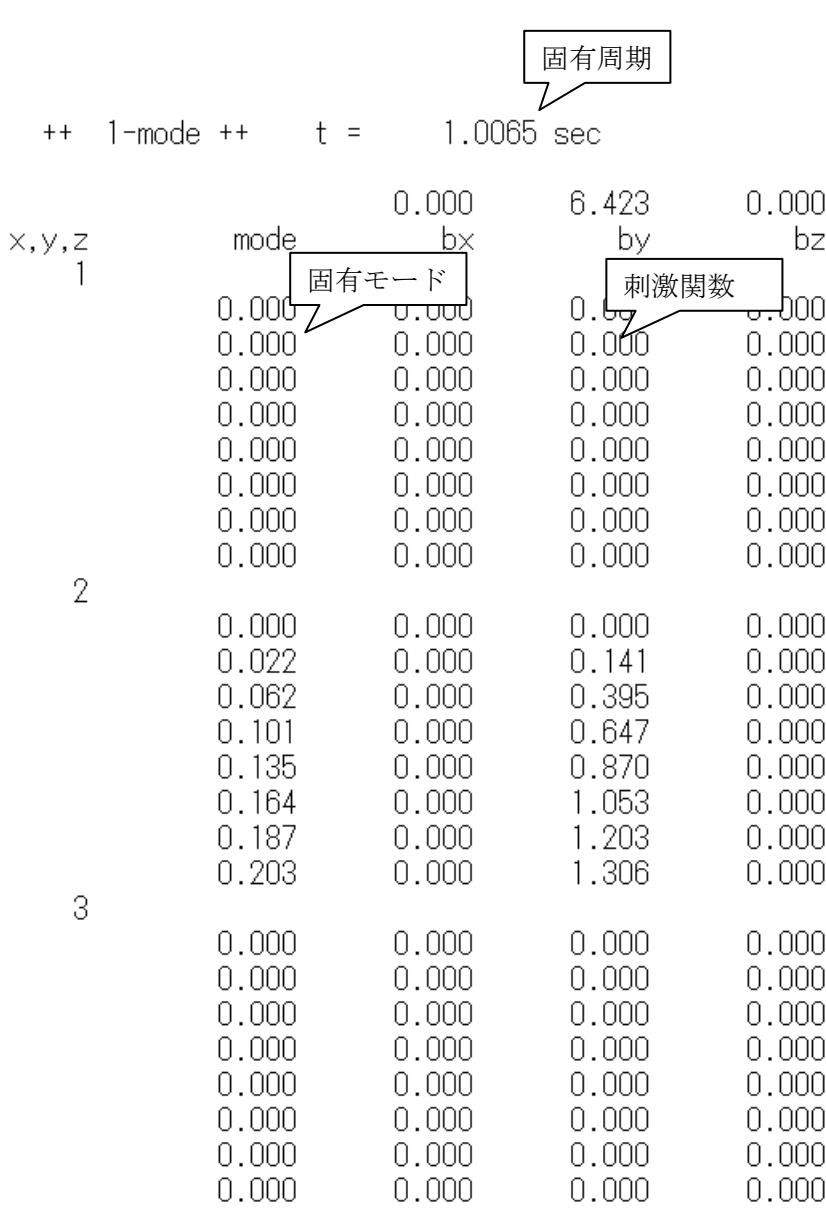

2)ファイル "response\_structure.txt"

#### ①1方向漸増載荷解析の場合

#### 解析ステップごとの耐力曲線と各層の層間変位、層せん断力、変位

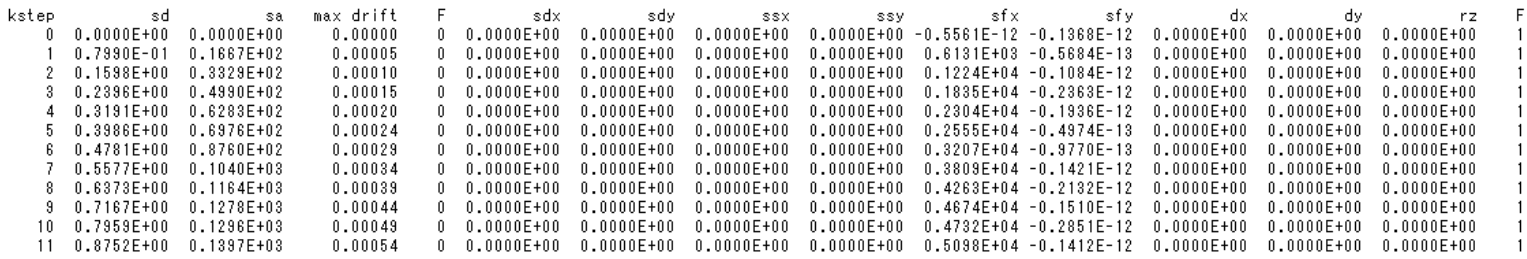

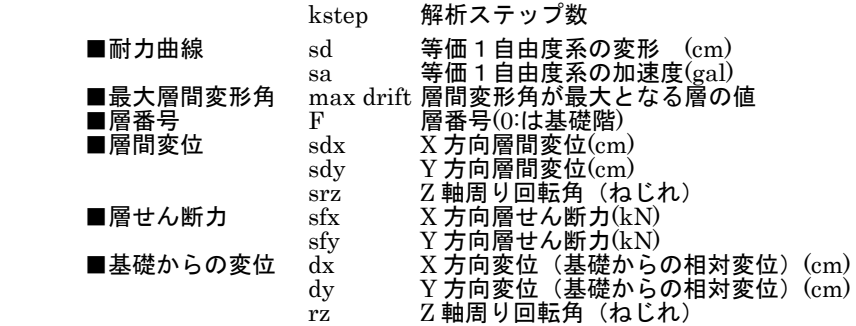

#### ②地震応答解析の場合

#### 時間刻みごとの各層の層間変位、層せん断力、変位

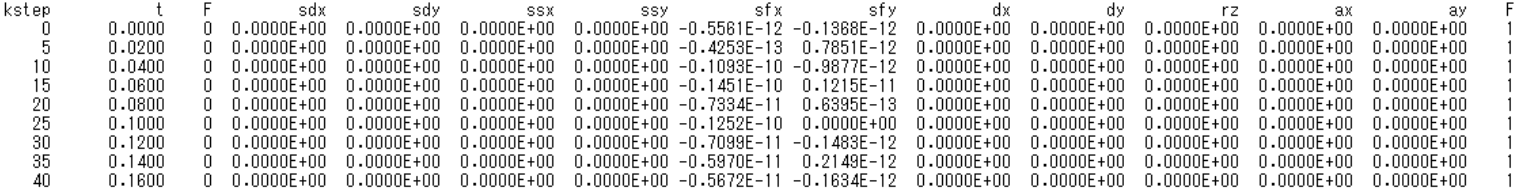

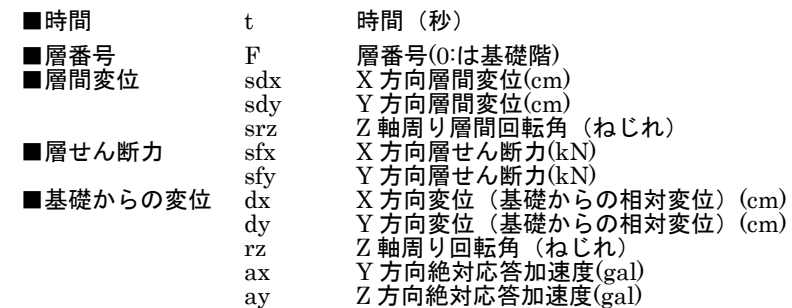

3)ファイル "response\_eccentricity.txt"

== Output for rigidity ratio == 各層の剛性率 <X-direction>  $R \times$ 層番号 X 方向剛性率 Y 方向剛性率 NF. 1 0.220E+01<br>2 0.105E+01<br>3 0.813E+00 4 0.725E+00<br>5 0.709E+00  $60.723E+00$  $70.781E+00$ <Y-direction> n i Sir<br>Ry NF.  $1 \quad 0.143E + 01$ 2 0.747E+00 3 0.743E+00 4 0.811E+00  $50.924E+00$ 6 0.103E+01 7 0.131E+01 == Output for eccentricity ratio ==  $\langle 0 \rangle$ F>  $\langle 1 F \rangle$ 1F Center of rigitity (cm)  $C_x = 900.00$ <br> $C_y = 1517.95$ 剛心位置 Center of gravity (cm)  $Gx = 900.000$ 重心位置  $G_y = 1500.000$ Eccentricity distance (cm)  $Ex = 0.000$ <br>Ey = 17.948 偏心距離 Radius of gyration (cm)  $rx = 1455.956$ <br> $ry = 3034.104$ 弾力半径 Eccentricity ratio  $Rx = 0.012$ 偏心率  $Ry =$  $0.000$  $\leq 2$  F>

#### 4)ファイル "response\_member.txt"

#### 部材端部の応答

#### ① の場合

BE No. 47

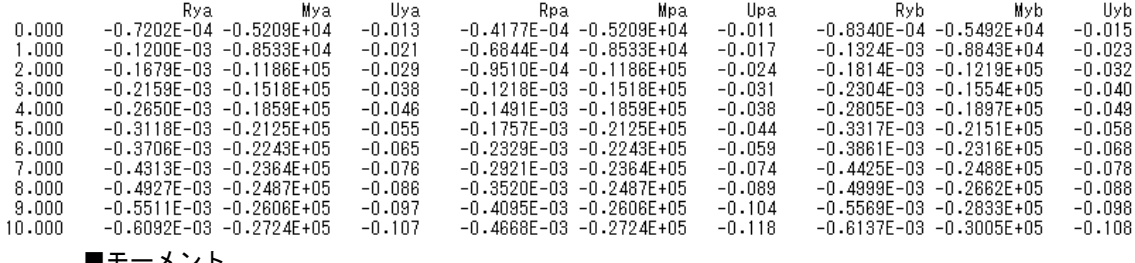

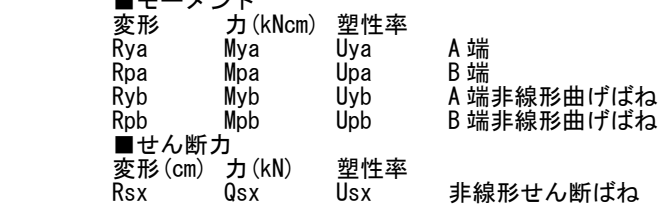

#### ②柱の場合

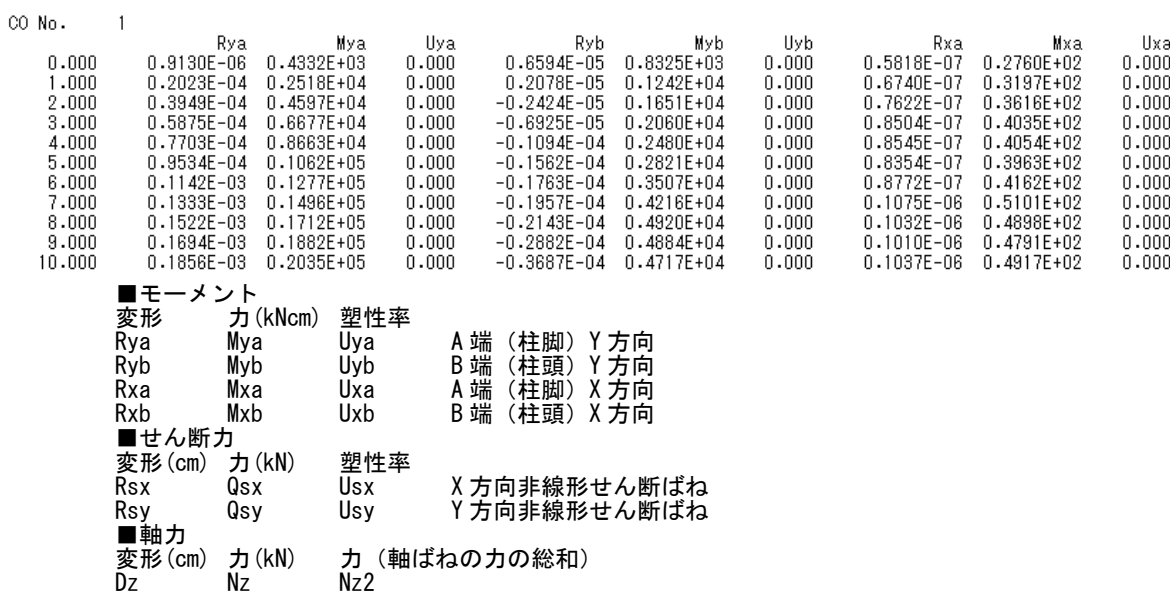

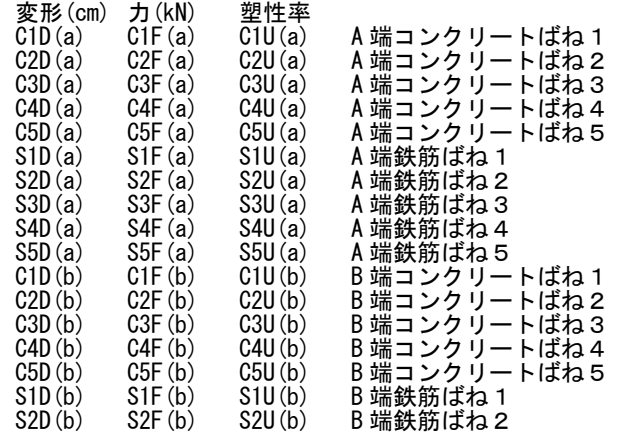

■マルチスプリング軸ばね

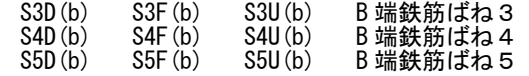

#### ③壁の場合

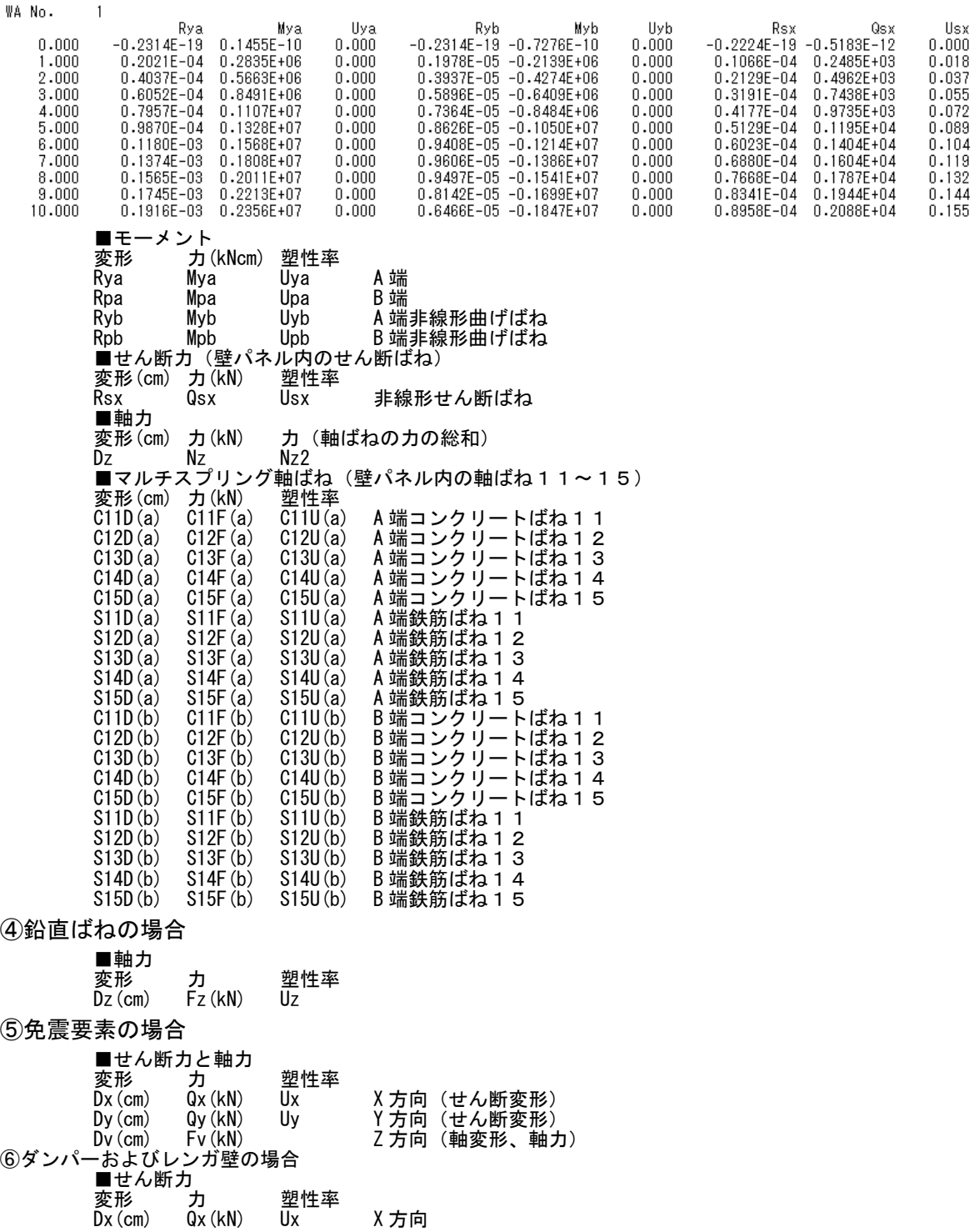

5)ファイル "response\_node.txt"

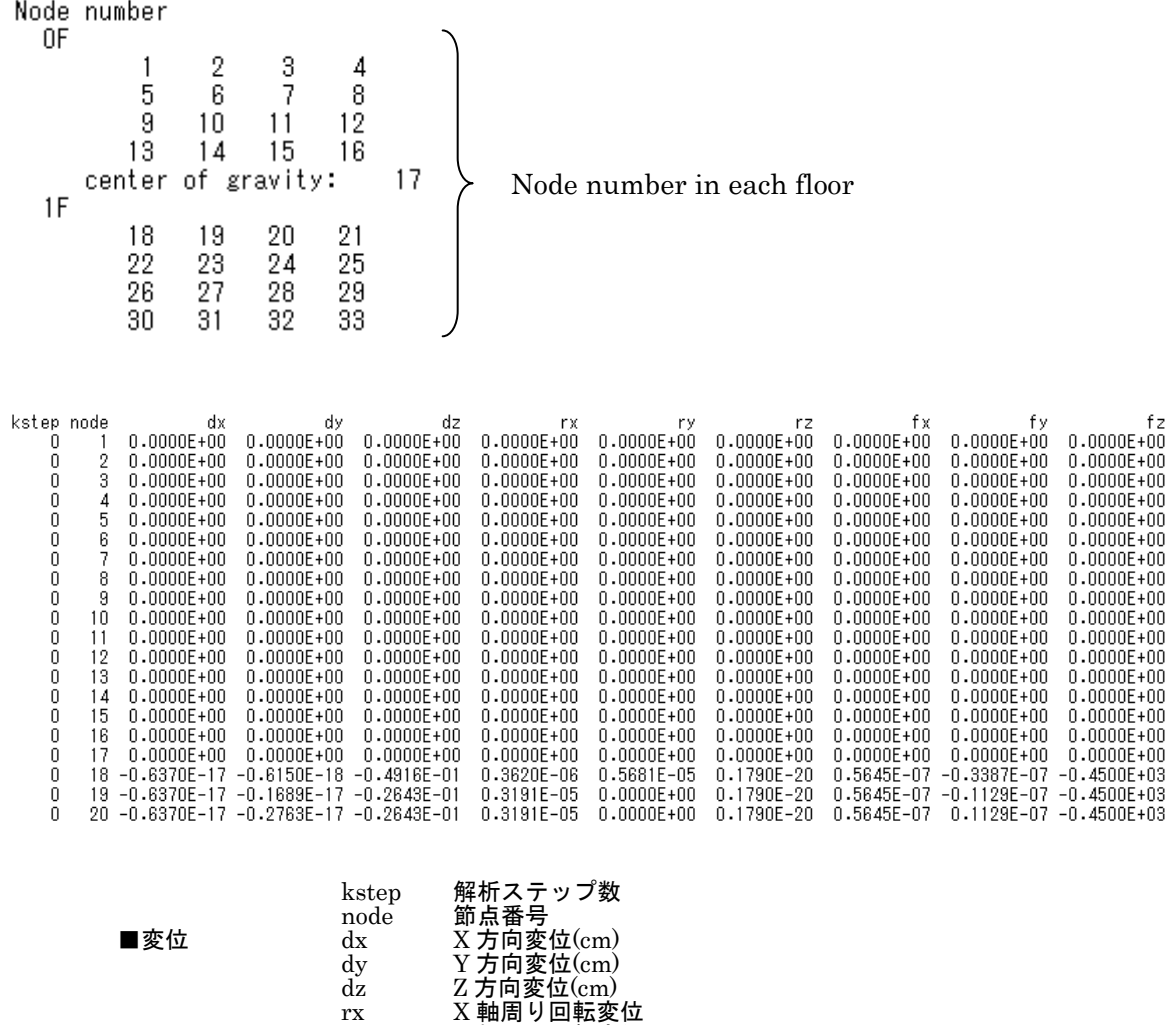

ry Y 軸周り回転変位 rz Z軸周り回転変位

fy  $Y \nrightarrow Y \nrightarrow F(\text{kN})$  $f(z)$   $Z$  方向作用力 $(kN)$ 

■作用力  $f_x$   $X \rightarrow f$ 向作用力 $(kN)$ 

57

6)ファイル "max\_\*\*\*.txt"

各部材の最大応力、塑性率および各層の最大応答

① "max\_beam.txt" 梁の最大応答

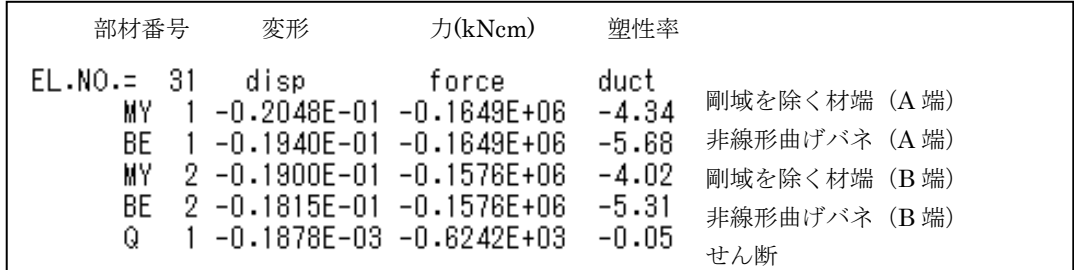

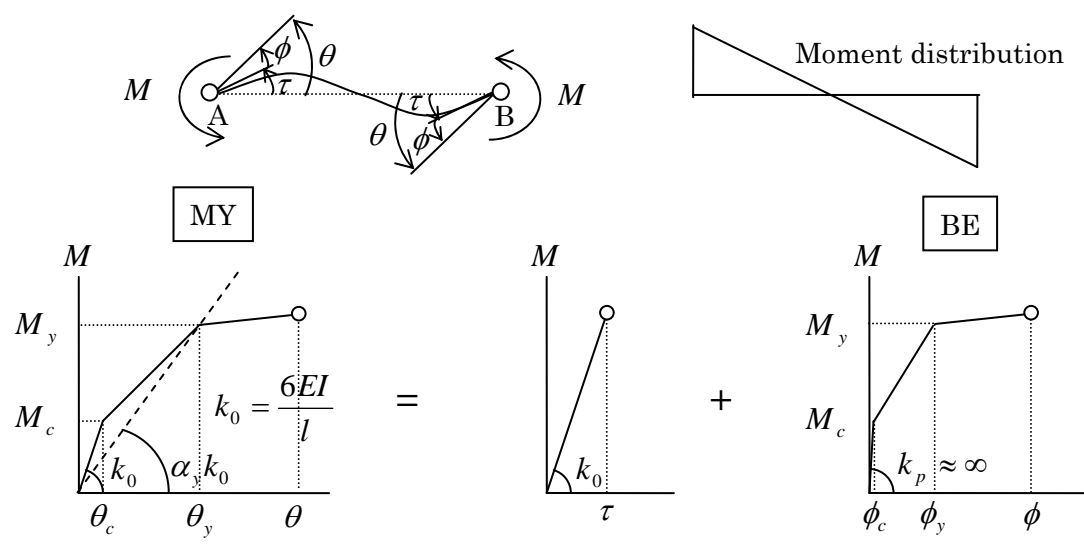

- Elastic element Nonlinear bending spring
- ② "max\_column.txt" 柱の最大応答

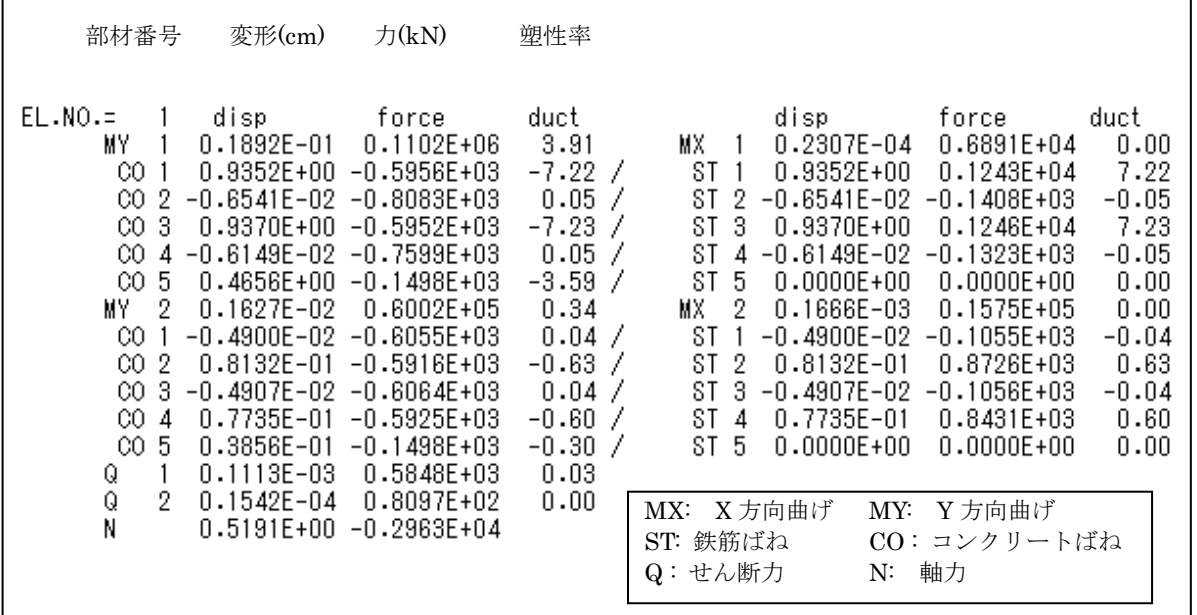

r

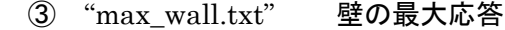

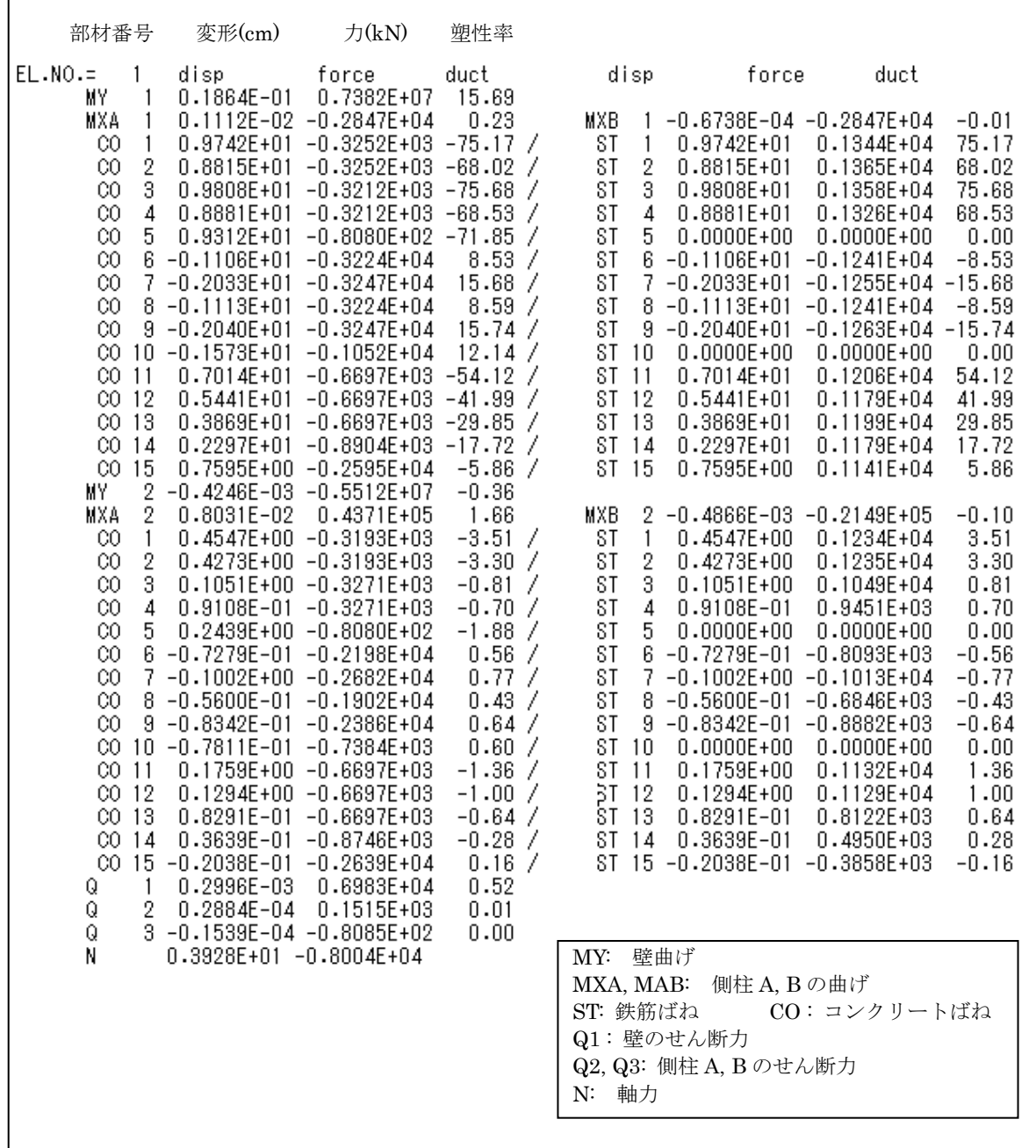

#### 59

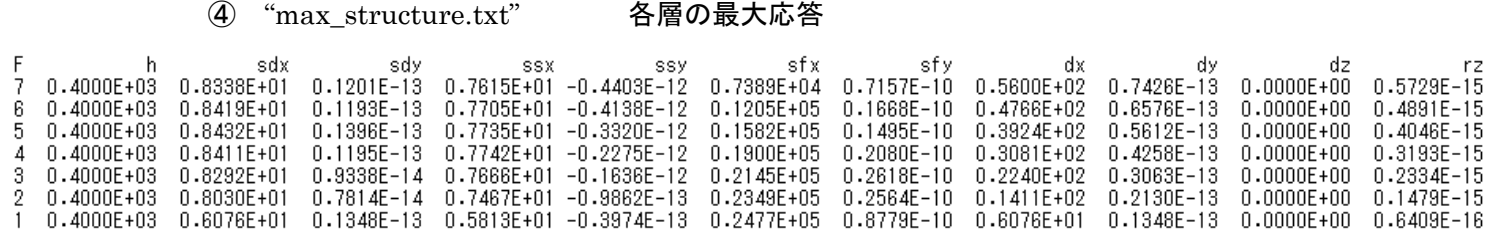

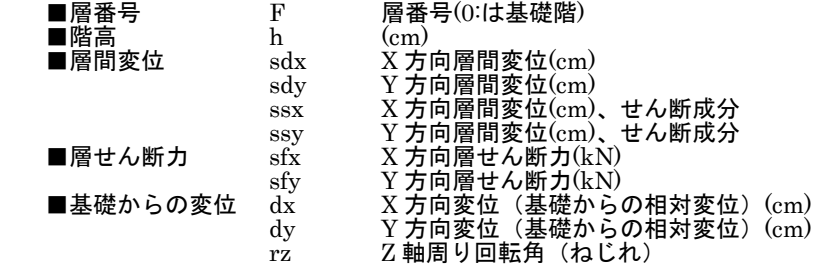

7)ファイル "data\_\*\*\*.txt"

### 部材番号や部材特性は、ファイル data\_\*\*\*.txt に保存されている。

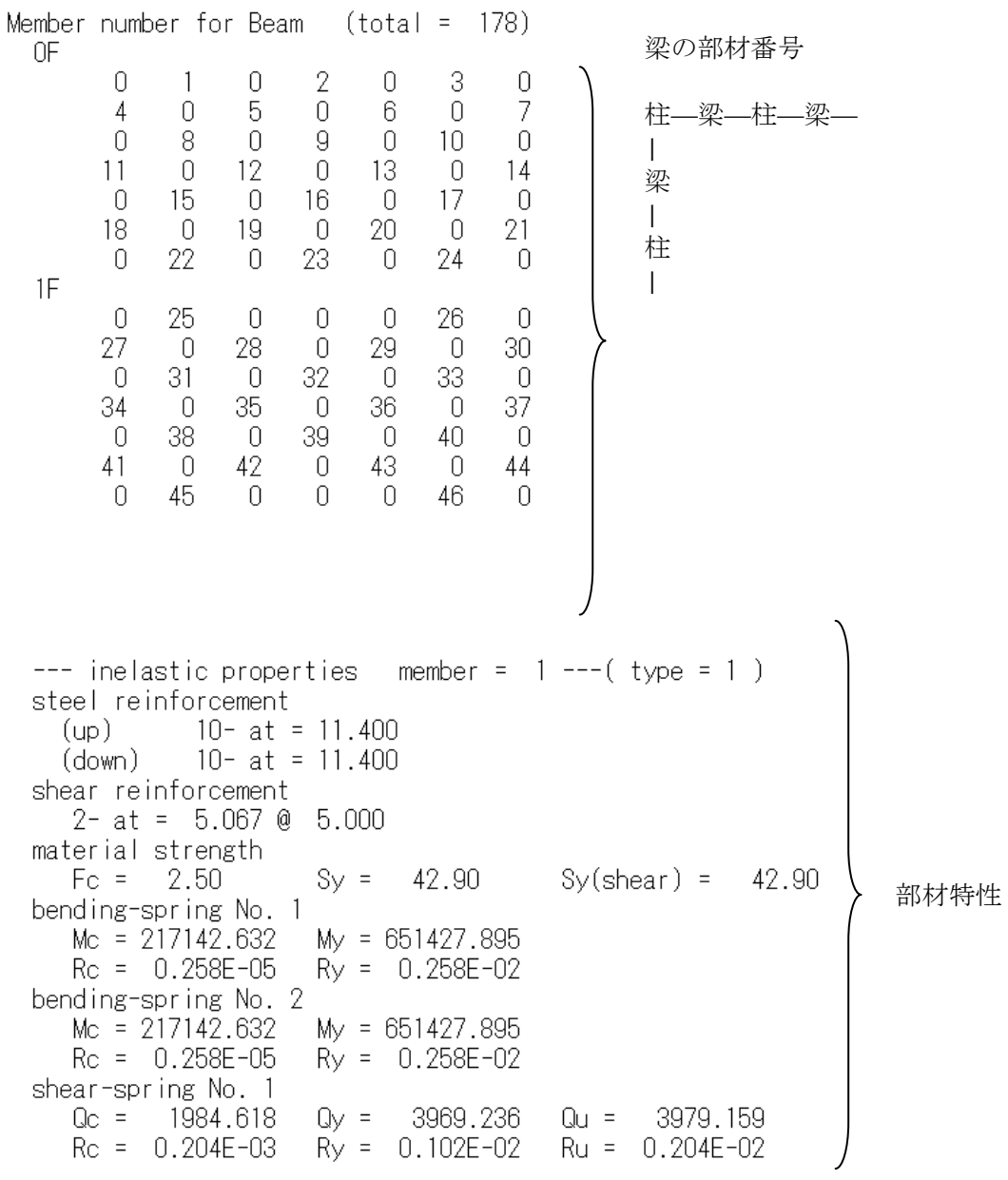

#### ① "max\_beam.txt" 梁の部材データ